# hp photosmart 7200 series

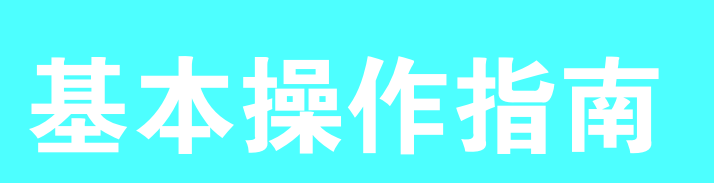

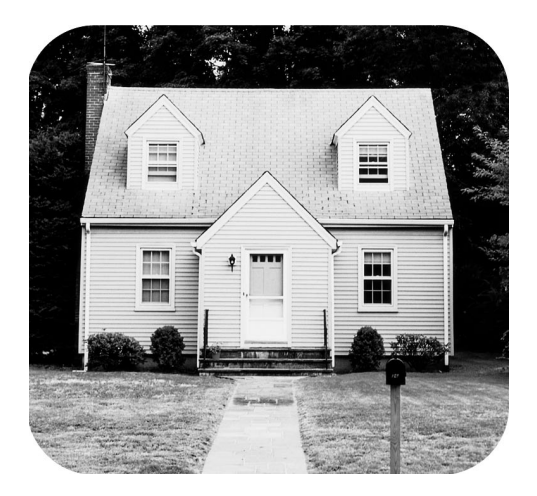

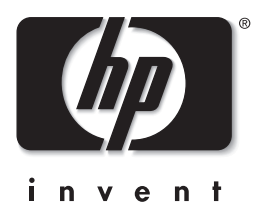

Q

©Copyright 2003 Hewlett-Packard Company

保留所有权利。未经惠普公司事先书面许可,本文档的任何部分不得影印、复制或翻译成其他语言。 本文档所含内容如有修改,恕不另行通知。对其中包含的错误或由供给、使用本资料或由本资料的实用性而引起的偶然或继 发的损失, 惠普不承担任何责任。 HP、HP 徽标和 Photosmart 为 Hewlett-Packard Company (惠普公司)所有。 Secure Digital 徽标是 SD Association 的商标 Microsoft 和 Windows 是 Microsoft Corporation 的注册商标 CompactFlash、CF 和 CF 徽标是 CompactFlash Association (CFA) 的商标。 Sony Memory Stick 是 Sony Corporation 的注册商标 MultiMediaCard 是德国 Infineon Technologies AG 的商标并许可 MMCA( MultiMediaCard 协会 ) 使用。 SmartMedia 是 Toshiba Corporation 的商标 xD-Picture Card 是 Fuji Photo Film Co., Ltd. Toshiba Corporation 和 Olympus Optical Co., Ltd. 的商标 IBM 是 International Business Machines Corporation 的注册商标 Mac、Mac 徽标和 Macintosh 是 Apple Computer, Inc. 的注册商标。 Pentium 是 Intel Corporation 的注册商标。 其他品牌及其产品均为其各自拥有者的商标或注册商标。 打印机中嵌入的软件是基于 Independent JPEG Group 的部分产品 本文档中的某些照片的版权由原始所有人所有

## 本产品的保修服务仅可在中华人民共和国大陆获得

法定型号编号

为了便于管理识别,已给本产品分配了法定型号编号。该产品的法定型号编号是 SDGOA-0372。该编号不应该与市场名称 (Disk System 2400) 或产品编号 (A6214A, A6214AZ) 混淆

### 安全信息

使用本产品时,请始终遵守安全注意事项,以减少因火灾或触电引起的伤害。

- 警告! 要防止火灾或触电危险,请勿将本产品暴露在雨中或潮湿的环境中。
- 警告! 潜在触电危险。
- 请阅读并理解《HP Photosmart 安装指南》中的所有说明。
- 将本装置与电源连接时,请仅使用带接地保护的电源插座。如果不知道插座是否接地,请让合格的电工进行检查。
- 请留意产品上的所有警告和说明标识
- 清洁产品前, 请从墙上的插座中拔下插头。
- 请勿离近水或在您身体潮湿时使用本产品
- 请在稳定的表面安装本产品
- 将产品安装在受保护的环境中,使人不易踩到或绊倒电源线,使电源线不受损坏。
- 如果产品不能正常工作,请参见"HP Photosmart 打印机帮助"中的疑难排解信息。
- 产品内部没有操作者可维修的部件。请联系合格的维修人员进行维修。
- 请在通风良好的环境中使用

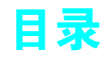

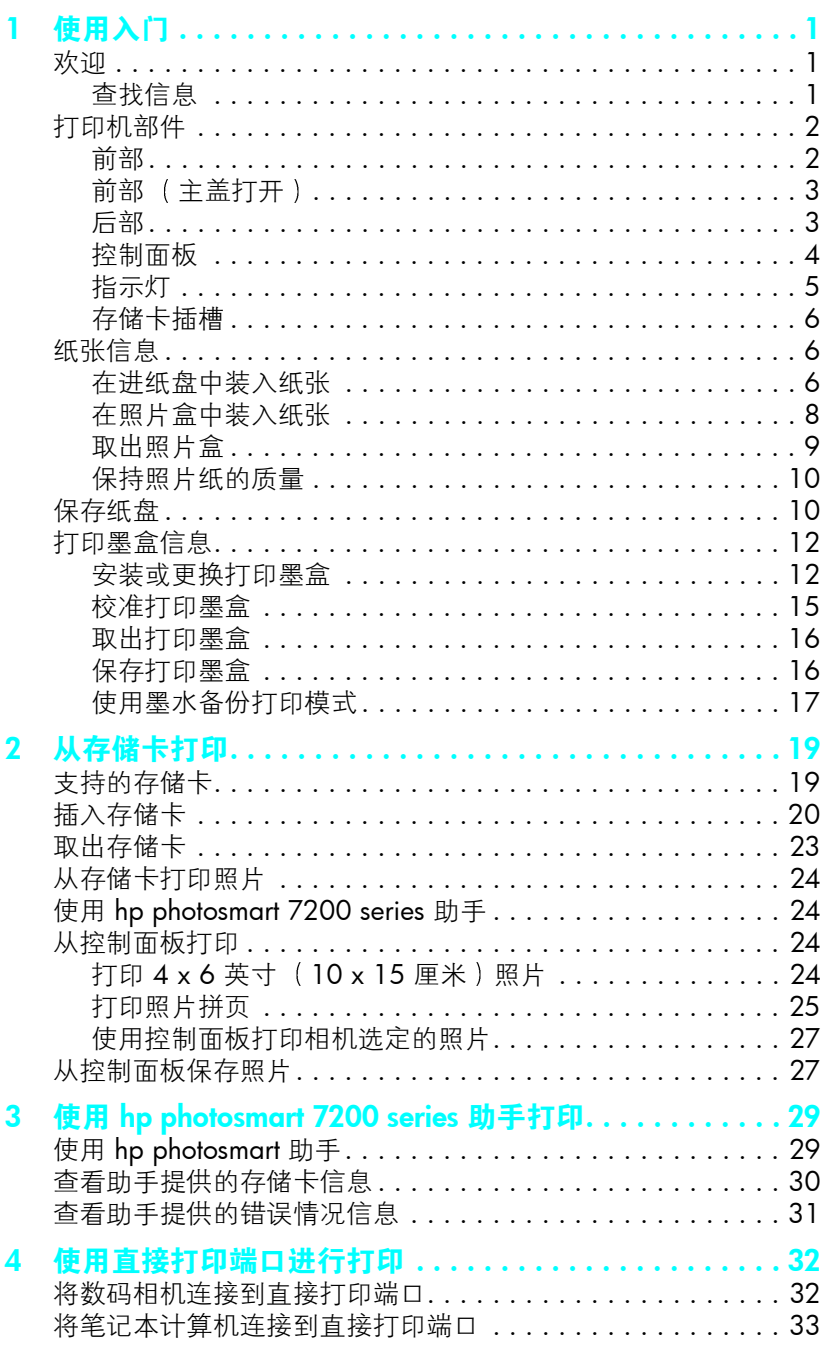

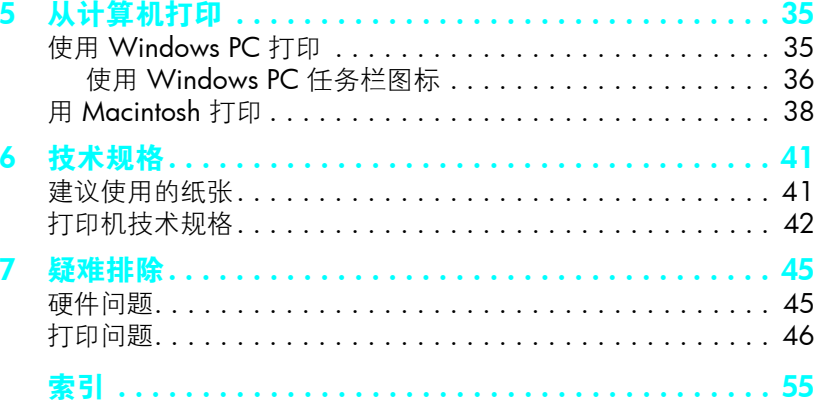

<span id="page-4-0"></span>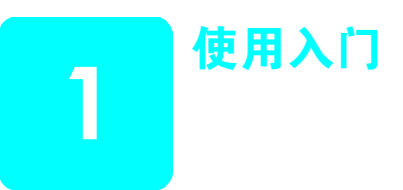

## <span id="page-4-1"></span>欢迎

感谢您购买 HP Photosmart 7200 Series 打印机! 使用此新款照片打印机, 您 可以打印精美的照片、将照片保存到计算机或创建简单有趣的项目。

有关信息

- 打印储存在存储卡上的照片, 请参见第 19 [页的从存储卡打印](#page-22-2)。
- 打印储存在存储卡上的相机选定的照片, 请参见第 27 页的**使用控制面板** [打印相机选定的照片](#page-30-2)。
- 从计算机打印无边框照片, 请参见第 35 [页的从计算机打印](#page-38-2)。
- 通过将 HP 可直接打印数码相机连接到打印机以打印相机选定的照片, 请 参见第 32 [页的将数码相机连接到直接打印端口](#page-35-2)。
- 有关将照片保存到计算机的信息,请参见"HP Photosmart 打印机帮 助"。有关查看打印机帮助的信息,请参见第 2 页的查看 hp photosmart [打印机帮助](#page-5-2)

### <span id="page-4-2"></span>查找信息

随打印机提供了以下文档 可以帮助您快速入门并充分利用打印机的各种功 能

- 《安装指南》— HP Photosmart 7200 series 安装指南含有快捷方便的说 明, 可以帮助您安装打印机和打印机软件。
- 《基本操作指南》— HP Photosmart 7200 Series 基本操作指南就是您正 在阅读的手册。本手册说明了打印机的基本功能, 并且还含有排除硬件故 障的信息
- 《安装和支持参考指南》— HP Photosmart 安装和支持参考指南说明了如 何安装和设置打印机随附的软件。本指南含有软件疑难排除信息,说明了 如何从 www.hp.com 获得支持, 以及如何与 HP 支持部门取得联系。
- HP Photosmart 打印机帮助 "HP Photosmart 打印机帮助"说明如何使 用新打印机的更多高级功能。打印机帮助包括打印机保养与维护信息,以 及有关高级疑难排除和错误消息的内容。

在计算机上安装了 HP Photosmart 打印机软件后, 可以查看并打印 "HP Photosmart 打印机帮助"。

### <span id="page-5-3"></span><span id="page-5-2"></span>查看 hp photosmart 打印机帮助

- Windows<sup>®</sup> PC 从开始菜单中选择程序 ( 在 Windows XP 中, 选择所 有程序)、Hewlett-Packard、photosmart 140, 240, 7200, 7600, 7700, 7900 series、照片及图像控制器。从照片及图像控制器中单击 帮助。
- Macintosh® 插入 HP Photosmart CD。在 User Docs (用户文件)文 件夹中选择 lanquage (语言), 然后双击 photosmart 7200 series.html 文件

### 打印 hp photosmart 打印机帮助

- Windows PC 在 "HP Photosmart 打印机帮助"窗口的顶部导航栏中 单击打印。
- <span id="page-5-5"></span><span id="page-5-4"></span>- Macintosh: 单击您要打印的图文框。从 File (文件)菜单中选择 Print (打印), 或者在浏览器顶部的导航栏中单击 Print (打印)。

## <span id="page-5-0"></span>打印机部件

### <span id="page-5-7"></span><span id="page-5-6"></span>前部

<span id="page-5-1"></span>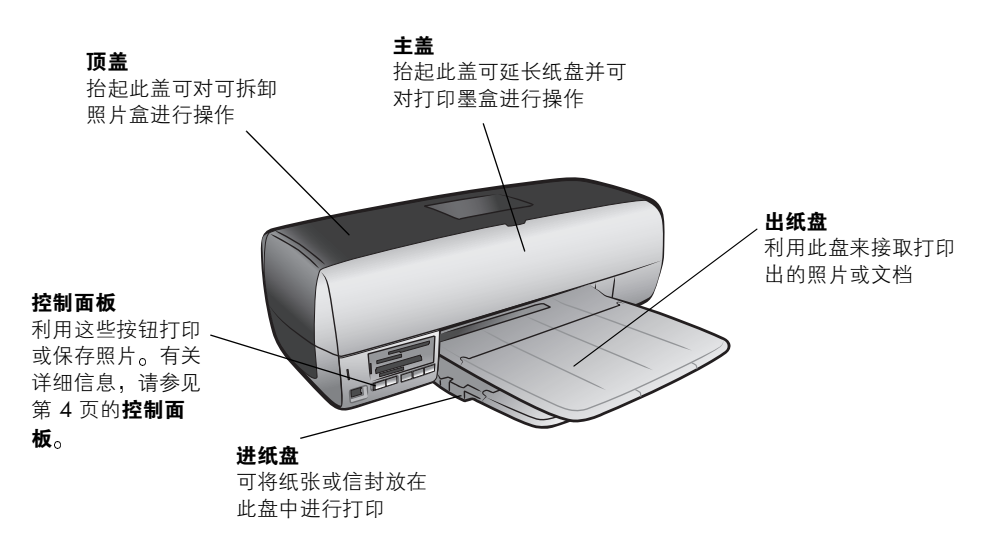

<span id="page-6-2"></span><span id="page-6-0"></span>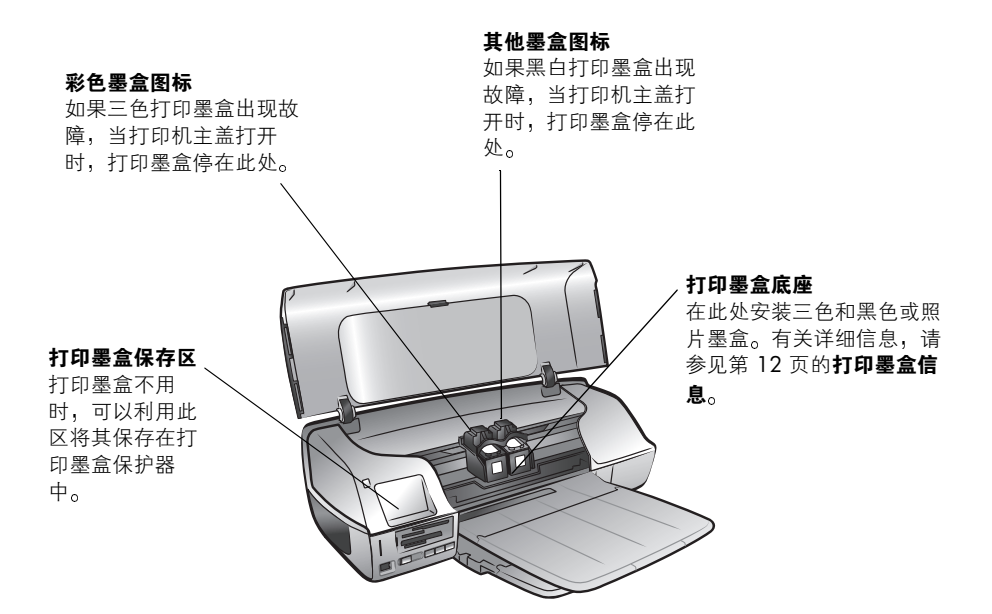

<span id="page-6-3"></span><span id="page-6-1"></span>后部

<span id="page-6-4"></span>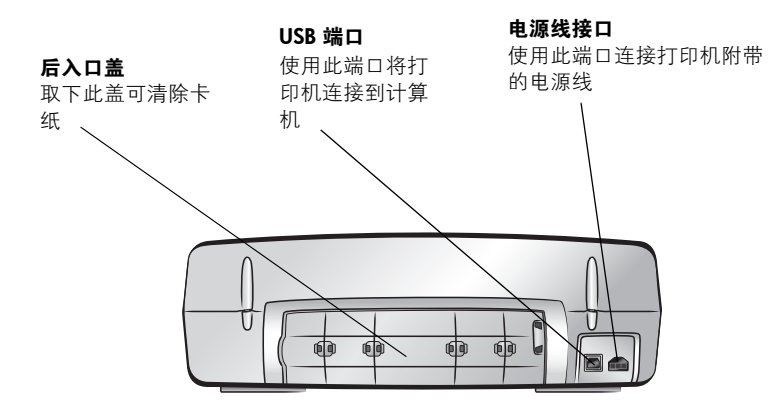

<span id="page-7-3"></span><span id="page-7-1"></span>控制面板

<span id="page-7-0"></span>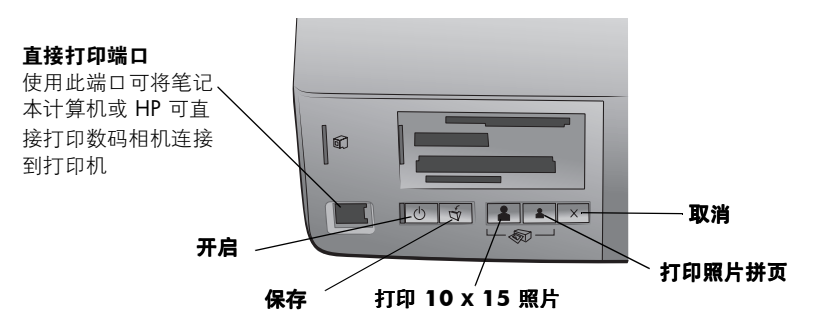

参见下表以了解各按钮的功能

<span id="page-7-2"></span>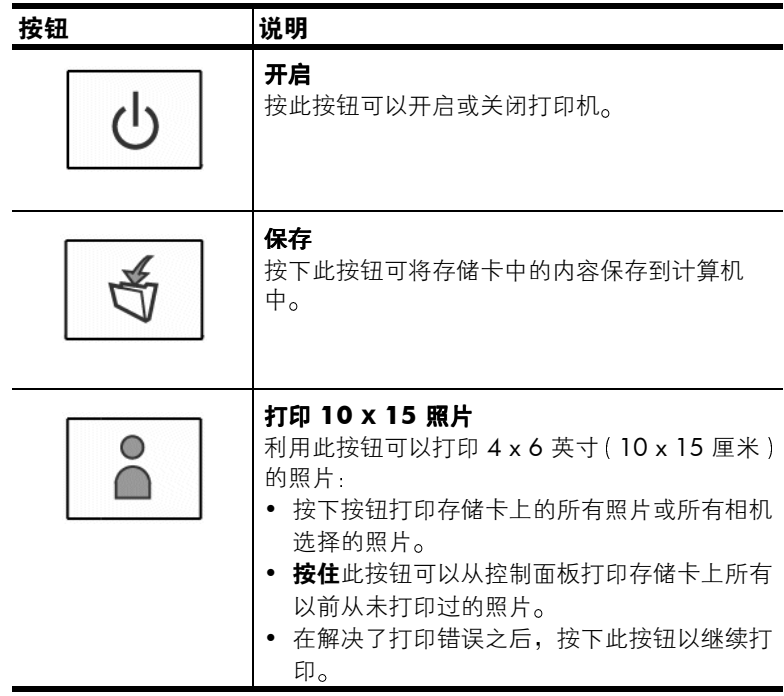

<span id="page-8-4"></span><span id="page-8-1"></span>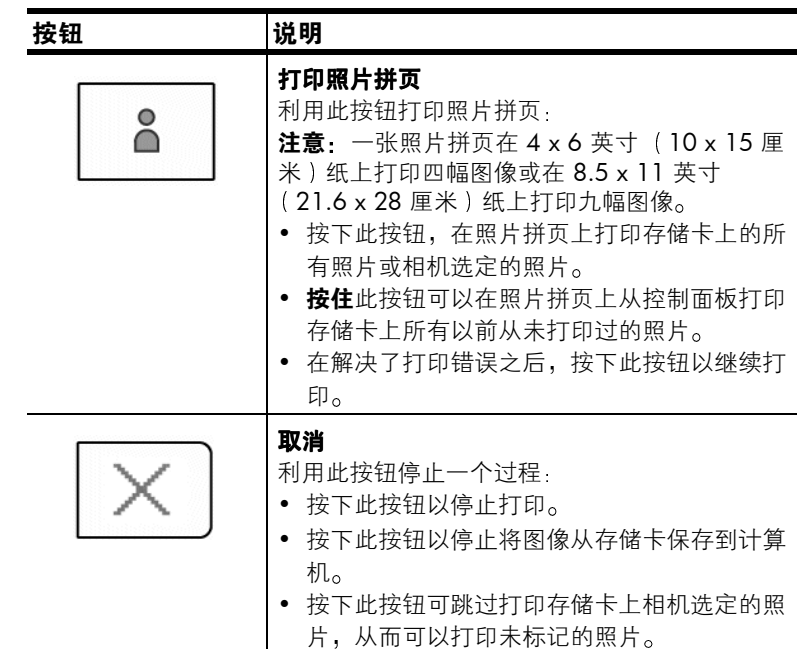

### <span id="page-8-3"></span><span id="page-8-2"></span>指示灯

<span id="page-8-0"></span>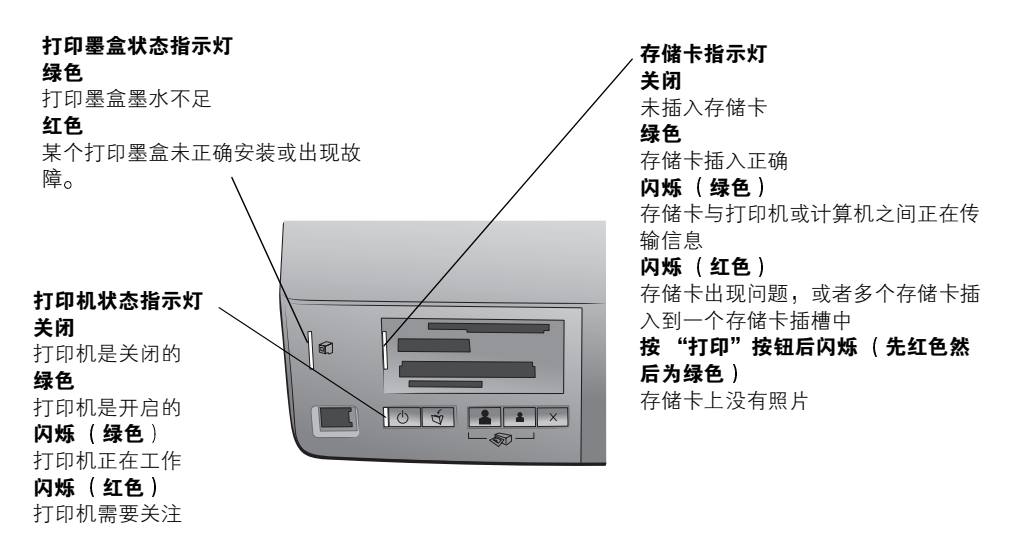

### <span id="page-9-5"></span>存储卡插槽

Digital 存储卡插入此插槽

<span id="page-9-0"></span>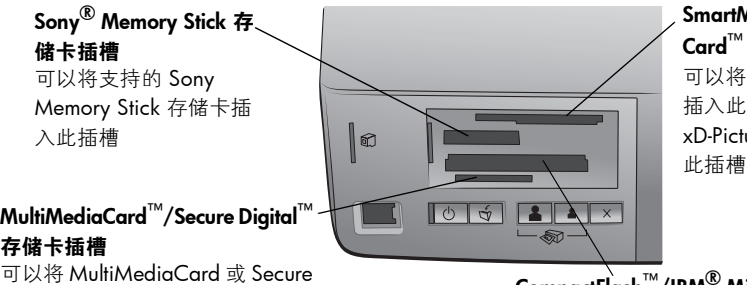

## <span id="page-9-4"></span>Media™/xD-Picture 存储卡插槽

SmartMedia 存储卡 插槽的上半部或将 ure Card 存储卡插入 的右下部

CompactFlash™/IBM® Microdrive 存储卡插槽 可以将 CompactFlash 或 IBM Microdrive 存储卡插入此插槽

## <span id="page-9-1"></span>纸张信息

可以在各种尺寸的纸张上打印,从  $3 \times 5 \times 7$  (76  $\times$  127 毫米) 到  $8.5 \times 14$ 英寸 (216 x 356 毫米) 的纸, 以及 4 x 6 英寸 (10 x 15 厘米) 的照片纸。

如果使用 HP 超高级照片纸, 请在进行打印设置时选择纸张类型。有关详细信 息, 请参见第 35 页的**使用 [Windows PC](#page-38-3) 打印**或第 38 页的**用 [Macintosh](#page-41-1) 打印**。

要获得可用的 HP 设计的喷墨打印纸的列表, 或是要购买耗材, 请访问:

- www.hpshopping.com (美国)
- www.hp-go-supplies.com  $(\mathbb{R}^m)$
- www.jpn.hp.com/supply/inkjet  $( \boxplus \not\equiv)$
- <span id="page-9-6"></span>• www.hp.com/paper (亚太地区)

### <span id="page-9-3"></span><span id="page-9-2"></span>在进纸盘中装入纸张

可以在进纸盘中装入许多不同尺寸的纸张, 从 3 x 5 英寸 (76 x 127 毫米) 直到 8.5 x 14 英寸 (216 x 356 毫米)。有关支持的纸张类型和尺寸的详细 信息, 请参见第 41 [页的建议使用的纸张](#page-44-2)。

注意: 在打印进纸盘中装入的纸张时, 不能安装照片盒。

1 提起打印机的主盖, 将纸盘宽度导板尽可能地向左滑动。

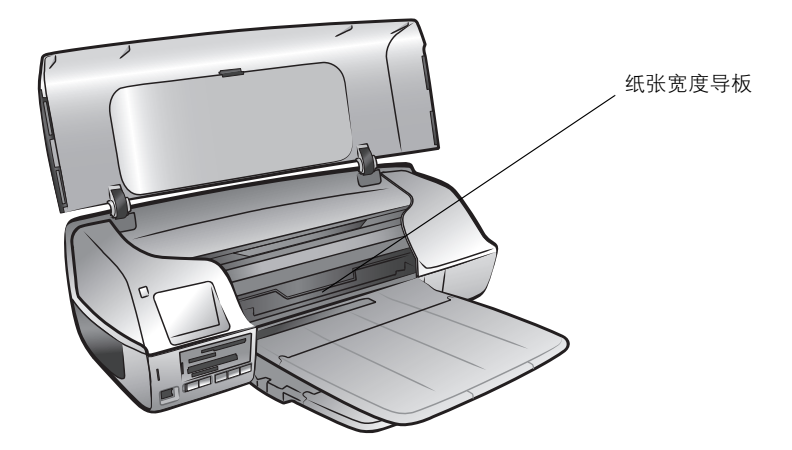

2 提起出纸盘, 在进纸盘中放入一叠纸张。

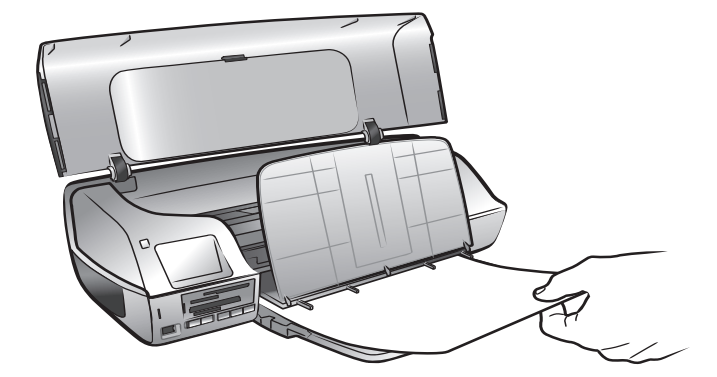

- 打印面朝下装入纸张。
- 请始终以纵向装入纸张 即短边朝向打印机
- 注意装入的纸张不要过多或过少 如果进纸盘中只有一两张纸 打印 机可能很难拾取纸张。有关在进纸盘中装入纸张数量的详细信息,请 参见第 42 [页的打印机技术规格](#page-45-1)。
- 请一次使用同一类型和尺寸的纸张 请勿在进纸盘中混用不同类型或 尺寸的纸张。
- 3 将纸张尽可能远地推入打印机而不使之弯曲。
- 4 放下出纸盘。
- 5 调节纸张宽度导板, 使其紧靠纸的边缘, 同时使纸保持平展。纸张宽度导 板使纸张送入打印机时保持平直。
- 6 合上打印机主盖

#### <span id="page-11-0"></span>第 1 章

### <span id="page-11-1"></span>在照片盒中装入纸张

<span id="page-11-2"></span>使用照片盒装载 4 x 6 英寸 (10 x 15 厘米) 纸张。要打印无边框的照片, 使 用带 0.5 英寸裁边的 4 x 6 英寸照片 (带 1.25 厘米裁边的 10 x 15 厘米); 打印的照片在三个方向上无边框, 在底部有小的边框, 可以撕掉。

注意: 将照片盒插入打印机之前, 请确保从进纸盘中取出所有纸张。

- 1 提起打印机的顶盖并取下照片盒
- 2 最多在照片盒中放入 20 张照片纸, 并且将打印面朝下。如果使用的是带 裁边的纸,请以裁边最先送入盒中的方式插入纸张。

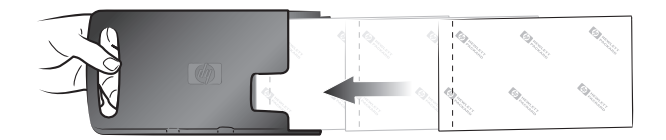

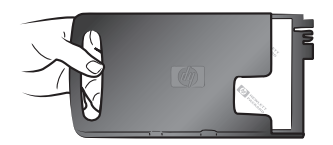

- 3 将纸张宽度导板始终向左滑动并取出进纸盘中的所有纸张。
- 4 抬起打印机主盖
- 5 提起出纸盘并使用进纸盘右侧排列照片盒。

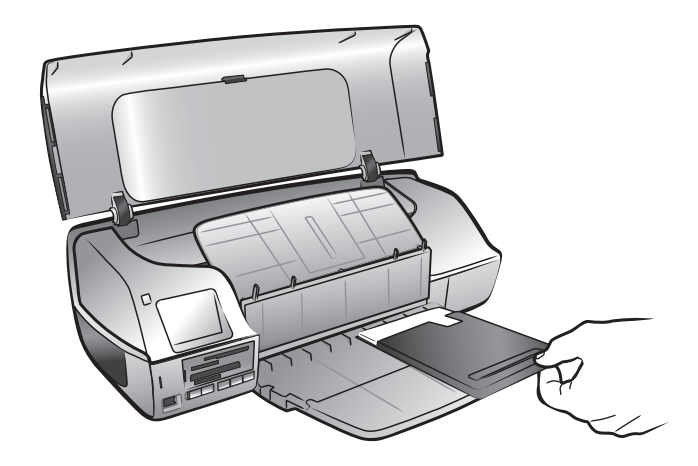

6 将照片盒轻轻地滑入打印机, 直到它卡住到位。

注意: 检查照片盒上的图标以确保以正确的方向插入照片盒。照片盒上 的 HP 徽标应该朝上。

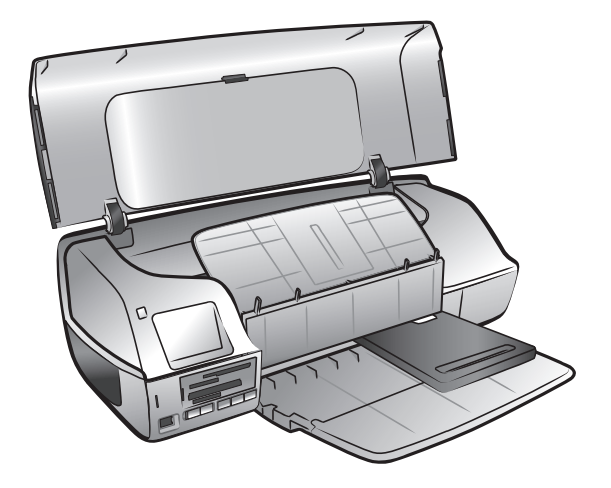

- 7 放下出纸盘
- <span id="page-12-1"></span>8 将纸张宽度导板向右滑入直到它围住照片盒,然后关闭打印机主盖。

### <span id="page-12-0"></span>取出照片盒

当完成打印 4 x 6 英寸 (10 x 15 厘米) 照片后, 按照下列步骤取出照片盒: 注意: 在打印进纸盘中装入纸张时, 必须取出照片盒。

- 1 抬起打印机主盖
- 2 将纸张宽度导板滑动到最左端。
- 3 提起出纸盘。

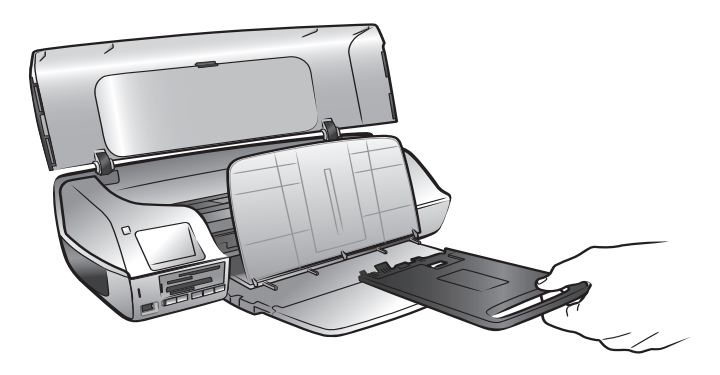

4 抓住照片盒的手柄并轻轻地向自己拉出照片盒, 直到它脱离打印机。

<span id="page-13-3"></span>5 放下出纸盘并关闭打印机主盖。

### <span id="page-13-0"></span>保持照片纸的质量

要确保高质量打印 保持照片纸的质量是很重要的 本节提供关于保存和处理 照片纸的信息。

#### 保存照片纸

将未使用的照片纸保存在原来的包装中, 放入可重新封装的塑料袋。将包好的 照片纸放在平坦的表面, 置于阴凉、干燥的地方。

准备打印时, 快速取出计划使用的纸张。完成打印后, 将没有使用的照片纸放 回塑料袋

注意: 不要将没有使用的纸张留在打印机的纸盘中。纸张可能开始卷曲, 这将降低照片的质量。打印之前照片纸应该是平展的。

### 处理照片纸

始终握住照片纸的边缘。照片纸上的指纹可能降低打印质量。

<span id="page-13-2"></span>如果照片纸的边角卷曲, 将纸张放在可重新封装的塑料袋中并轻轻地朝卷曲的 相反方向弯曲, 直到纸张恢复平展。

## <span id="page-13-1"></span>保存纸盘

安全而方便的保存打印机的方法是: 将出纸盘和进纸盘向打印机折叠。可以按 照下列步骤保存纸盘:

- 1 关闭打印机
- 2 抬起打印机主盖

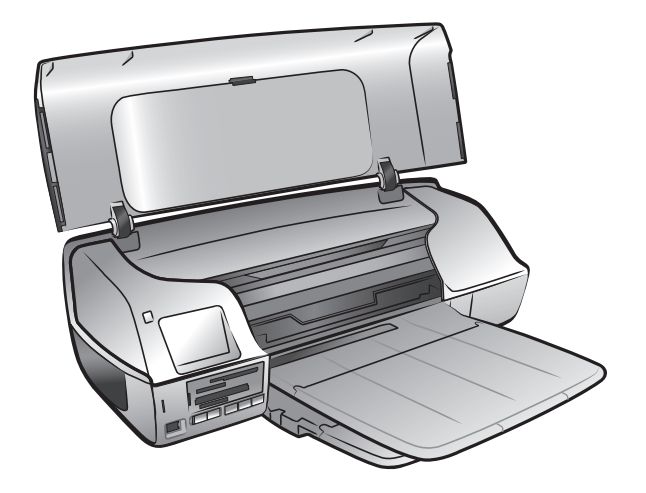

3 抬起并折叠出纸盘。

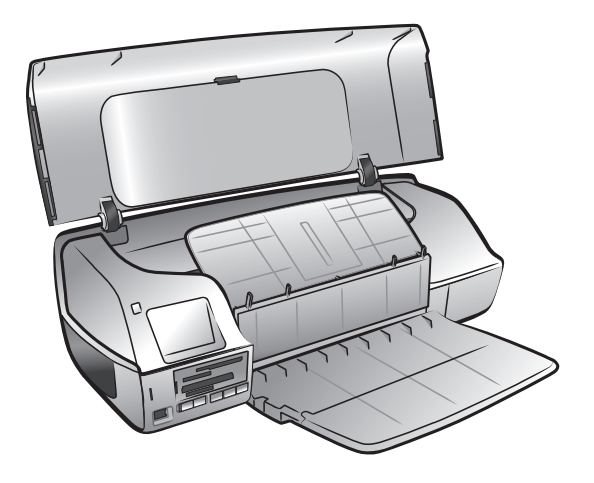

4 抬起并折叠进纸盘,将其放在出纸盘上。

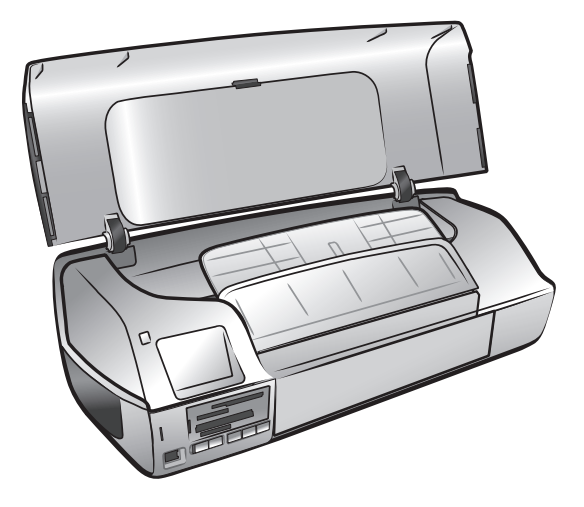

5 合上打印机主盖

<span id="page-15-0"></span>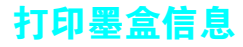

<span id="page-15-4"></span>本款 HP Photosmart 7200 Series 打印机可以进行彩色打印和黑白打印。HP 提 供多种打印墨盒, 可以从中选择最适合于用户项目的打印墨盒。

安装此表中没有列出的打印墨盒, 会使打印机的保修失效。

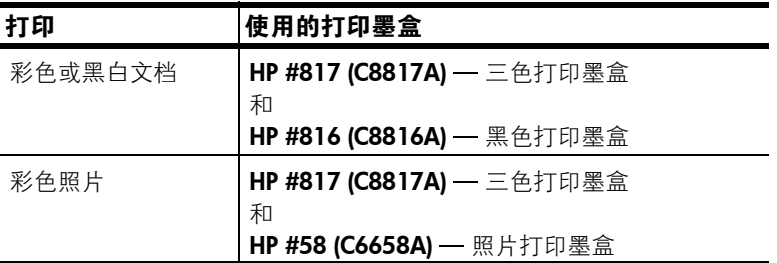

安装打印墨盒时,请将打印墨盒的编号与盖子上的编号进行核对。打印机可同 时安装两个打印墨盒

小心! 检查所使用的打印墨盒是否正确。请注意, HP 建议不要调整或重 新灌注 HP 打印墨盒。 调整或重新灌注 HP 打印墨盒所导致的损坏不在 HP 保修范围之内。

任何时候从打印机中取出打印墨盒后, 请将其存放在打印墨盒保护器中。不正 确储存打印墨盒会导致打印墨盒故障。有关保存打印墨盒的详细信息,请参见 第 16 [页的保存打印墨盒](#page-19-1)。

### <span id="page-15-2"></span><span id="page-15-1"></span>安装或更换打印墨盒

<span id="page-15-3"></span>要获得最佳打印效果, 请仅使用 HP 原装正品打印墨盒。

为充分利用打印墨盒, 在不使用打印机时请将其关闭。打印机状态指示灯熄灭 前不要拔掉打印机的插头或关闭电源 (如接线板)。等待打印机关闭能够正确 地保存打印墨盒

1 如果打印机是关闭的,请按打印机控制面板上的开启按钮开启打印机。

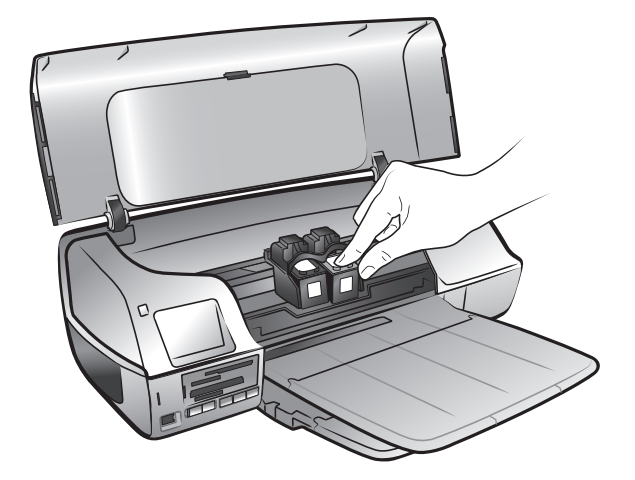

2 提起打印机的主盖。打印墨盒底座移到打印机中部。

3 如果要更换打印墨盒,请将打印墨盒向下按并向外拉,使打印墨盒从打印 墨盒底座中卸下。将打印墨盒取出并保存、回收利用或停止使用。

注意: 有关回收利用打印墨盒的信息, 请访问 www.hp.com/recycle。

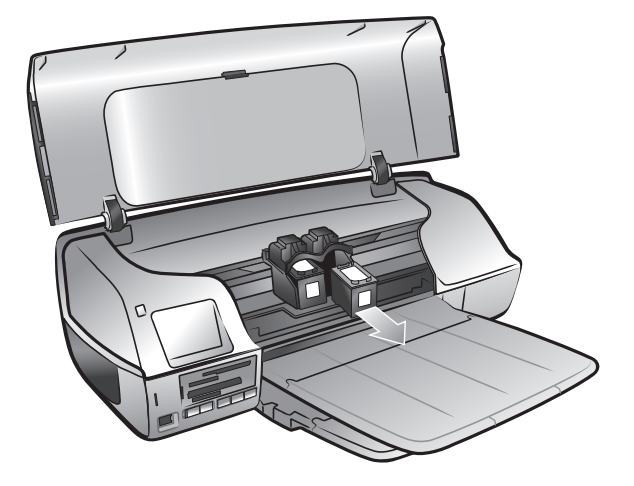

4 将新的打印墨盒从包装中取出

5 捏住粉色标签并轻轻剥去透明胶带。确保仅去除了透明胶带。请务必在取 下胶带后立即安装打印墨盒; 墨水喷嘴暴露 1 分钟以上就会变干并会在 以后导致打印问题。取下胶带之后,请勿尝试再将其贴上。

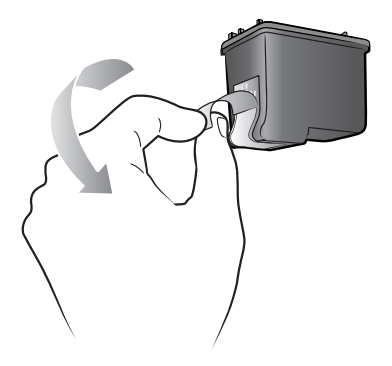

小心! 请勿触摸打印墨盒上的墨水喷嘴或铜触点。触摸这些部件可能会 导致打印墨盒出现故障

6 插入打印墨盒

注意: 三色打印墨盒必须安装在打印墨盒底座的左侧墨盒座。黑色或照 片打印墨盒必须安装在打印墨盒底座的右侧墨盒座。

- 拿着打印墨盒,使铜触点先插入打印墨盒底座。将打印墨盒顶部左右 两侧的凸起与打印墨盒底座内的凹槽对齐 打印墨盒上的标签应该朝 上
- 小心地将打印墨盒稍微倾斜一点 滑入打印墨盒底座 然后用力推入 打印墨盒, 直到它卡住到位。

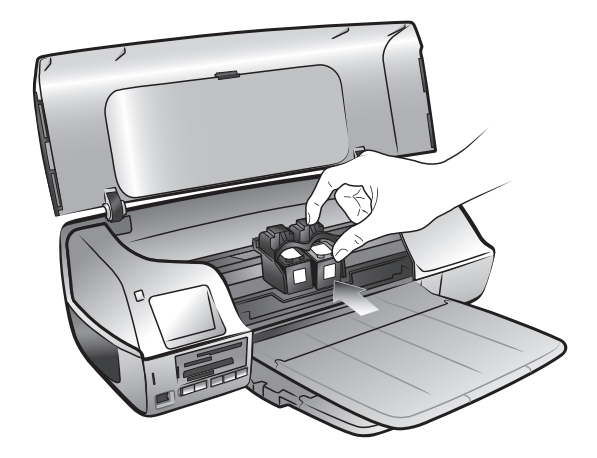

7 重复步骤 3 至 6 以安装第二个打印墨盒

8 合上打印机主盖

### <span id="page-18-0"></span>校准打印墨盒

<span id="page-18-1"></span>要确保高质量打印,每次安装或更换单个、两个墨盒时,请校准墨盒并检查它 们是否正确校准。可以使用 Windows PC 或 Macintosh 计算机校准打印墨盒。

使用 Windows PC 校准打印墨盒

1 在 HP Photosmart Series 工具箱的 "设备服务"选项卡上, 单击校准设 备。有关 HP Photosmart Series 工具箱的信息, 请参见 "HP Photosmart 打印机帮助"。有关查看打印机帮助的信息,请参见第 2 [页的查看](#page-5-2) hp [photosmart](#page-5-2) 打印机帮助

"校准打印墨盒"屏幕出现。

- 2 单击校准。打印机将打印具有七组校准模式的校准页。"校准打印墨盒" 屏幕重新出现,要求您检查校准模式并为打印机选择最佳页面校准、打印 头校准和颜色校准。
- 3 遵循屏幕上的说明并使用 ◀ 或 ▶ 按钮进行选择。从打印页中确定合适的 选择
- 4 单击继续。打印机打印第二页,"校准打印墨盒"屏幕重新出现。
- 5 按照屏幕上的说明完成打印墨盒校准。

使用 Macintosh 校准打印墨盒

注意: 以下步骤是针对 OS X 的。对于 OS 9, 这些步骤可能略有不同。 开始打印之前请确保已经在 OS X 的 "打印中心"或 OS 9 的 "选配器" 中选择了 HP Photosmart 打印机。

1 从 HP Inkjet Utility 下拉菜单中选择 Calibrate (校准)。有关 HP Inkjet Utility 的详细信息, 请参见 "HP Photosmart 打印机帮助"。有关查看打 印机帮助的信息,请参见第 2 页的查看 [hp photosmart](#page-5-2) 打印机帮助。

出现 "Calibrate" (校准)面板。

- 2 单击 Align (校准)。打印机打印具有五组校准模式的校准页。
- 3 遵循屏幕上的说明以检查校准模式, 并使用滑块为打印机墨盒选择最佳校 准。使用打印页来确定所做选择。
- 4 完成选择后,请单击 Verify (检查)。打印机打印第二页,出现 "Calibrate" (校准)面板以及新的说明。
- 5 按照屏幕上的说明完成打印墨盒校准。

### <span id="page-19-0"></span>取出打印墨盒

<span id="page-19-3"></span>1 在打印机开启时, 抬起打印机的主盖。打印墨盒底座移到打印机中部。

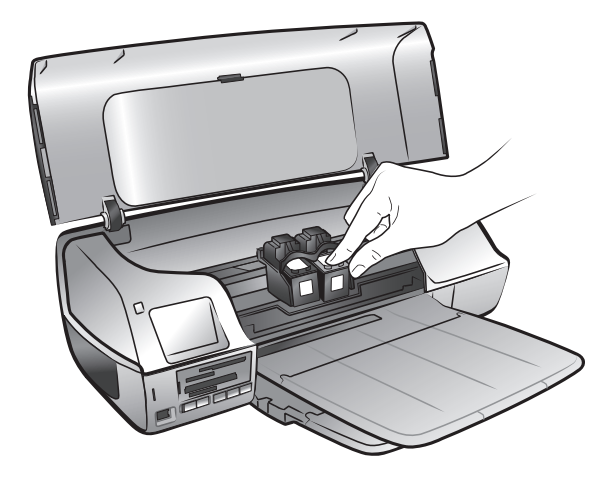

2 如果要更换打印墨盒,请将打印墨盒向下按并向外拉,使打印墨盒从打印 墨盒底座中卸下。将打印墨盒取出并保存、回收利用或停止使用。

注意: 有关回收利用打印墨盒的信息, 请访问 www.hp.com/recycle。

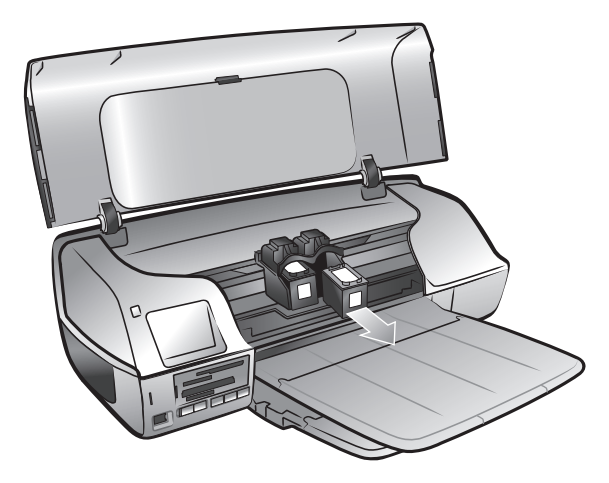

### <span id="page-19-1"></span>保存打印墨盒

<span id="page-19-2"></span>打印墨盒保护器用来在不使用黑色打印墨盒或照片打印墨盒时,防止墨盒干 涸

小心! 在没有将打印墨盒安装在打印机中时, 将其放在打印墨盒保护器 中是极其重要的保护措施。不正确保存打印墨盒可能导致打印墨盒故障。

要将打印墨盒插入打印墨盒保护器,请将打印墨盒稍微倾斜一点,轻轻滑 入打印墨盒保护器并使它牢固地卡入到位。

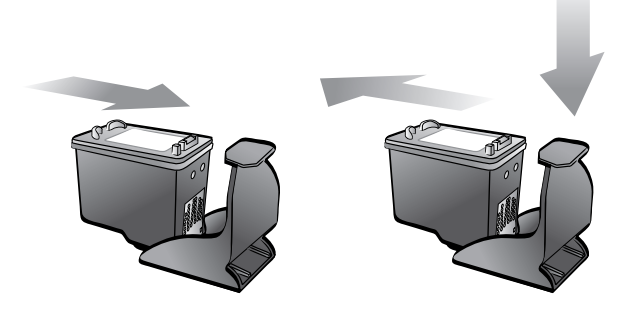

要从打印墨盒保护器中取出打印墨盒,请按打印墨盒保护器顶面的后部, 以松开打印墨盒,然后从打印墨盒保护器中轻轻滑出打印墨盒。

将打印墨盒插入打印墨盒保护器之后 可以将其存放在位于打印机内部的打印 墨盒保存区中

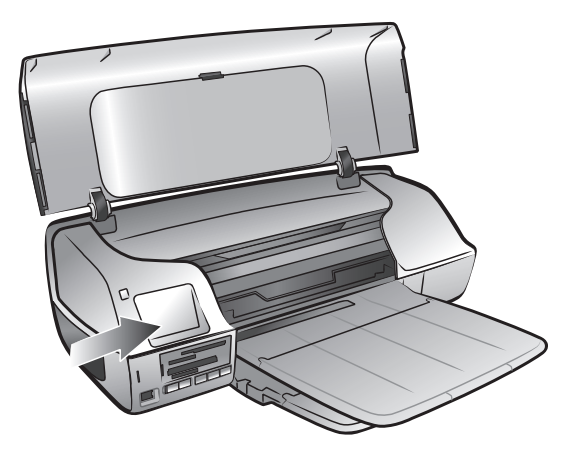

### <span id="page-20-1"></span><span id="page-20-0"></span>使用墨水备份打印模式

<span id="page-20-2"></span>"墨水备份打印模式"可以让用户在一个打印墨盒出现故障或墨水已耗尽的情 况下, 仍然可进行打印。如果计算机显示器上显示打印墨盒出错的消息, 请取 出打印墨盒并合上打印机主盖以进入 "墨水备份打印模式"。计算机显示消息 以提醒您打印机正处于"墨水备份打印模式"。

**注意:**"墨水备份打印模式"可以继续打印,但它将降低打印机的速度和 影响打印质量。为获得最佳打印质量,请确保尽快更换缺少的打印墨盒

<span id="page-22-2"></span><span id="page-22-0"></span>轻松地为自己、家人和朋友打印高质量的照片。如果数码相机使用存储卡储存 照片,可以将存储卡插入打印机来打印照片 - 而不必打开计算机或将打印机 连接到计算机!

注意: 也可以使用计算机打印照片。有关详细信息, 请参见第 35 [页的从](#page-38-2) [计算机打印](#page-38-2)

<span id="page-22-3"></span>注意: 请确保打印前在进纸盘或照片盒中装入照片纸。

## <span id="page-22-1"></span>支持的存储卡

HP Photosmart 打印机可读取下列存储卡

- CompactFlash Association (CFA) 认证的 I 型和 II 型
- IBM Microdrive
- MultiMediaCard
- Secure Digital
- SmartMedia
- Sony Memory Stick
- xD-Picture Card

这些卡由多家供应商制造并有各种存储容量可供选用。您可以在购买数码相机 的地方或大多数计算机耗材商店购买到存储卡。

小心! 使用任何其他类型的存储卡可能会损坏存储卡和打印机。

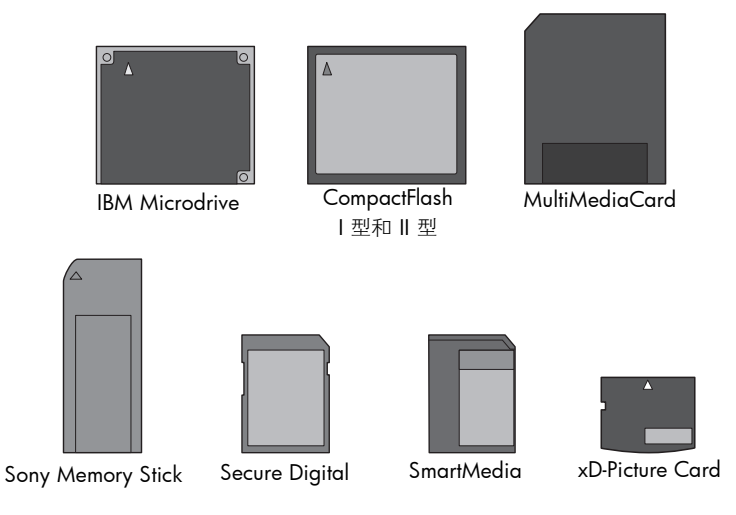

## <span id="page-23-0"></span>插入存储卡

<span id="page-23-1"></span>使用数码相机拍完照片后, 从相机中取出存储卡并将其插入打印机中。可以立 即打印照片, 或将照片保存到计算机上。

正确插入存储卡后,存储卡指示灯将闪烁,然后不再闪烁。

小心! 请勿在存储卡指示灯闪烁时取出存储卡。如果在访问存储卡时将 其取出, 可能会损坏打印机或存储卡, 或者破坏存储卡上的信息。有关详 细信息,请参见第 23 [页的取出存储卡](#page-26-0)。

### 插入存储卡

- 1 取出所有存储卡插槽中的存储卡。
- 2 握住存储卡使正面朝上。要确定存储卡的正确方向,请参见这些步骤后面 的表格。

注意: 要使用 Sony Memory Stick Duo™ 存储卡, 在将存储卡插入打印机 的存储卡插槽之前将它插入 Memory Stick Duo 随附的适配器中

3 将存储卡插合的存储卡插槽中。必须先将有金属触点或针孔的一端插 入打印机

小心! 以其他方式插入存储卡可能会损坏存储卡或打印机。

4 将存储卡轻轻推入打印机,直到不能移动。存储卡不会完全插入打印机。

小心! 强行将存储卡插入过深可能会损坏存储卡或打印机。

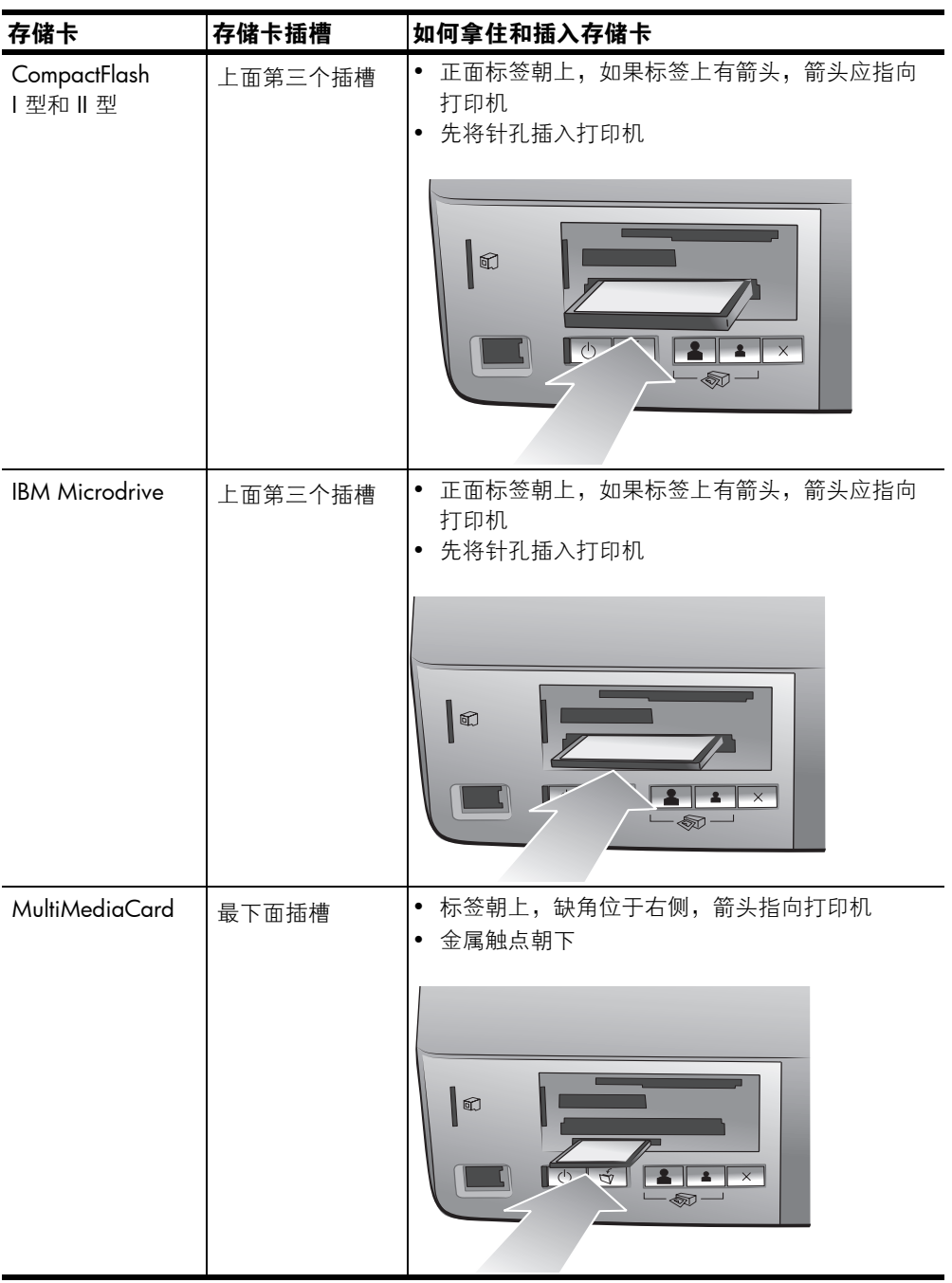

注意: 如果将 SmartMedia 存储卡面向下插入, 红色的存储卡灯将开始 闪烁。取出存储卡并重新正确地插入。

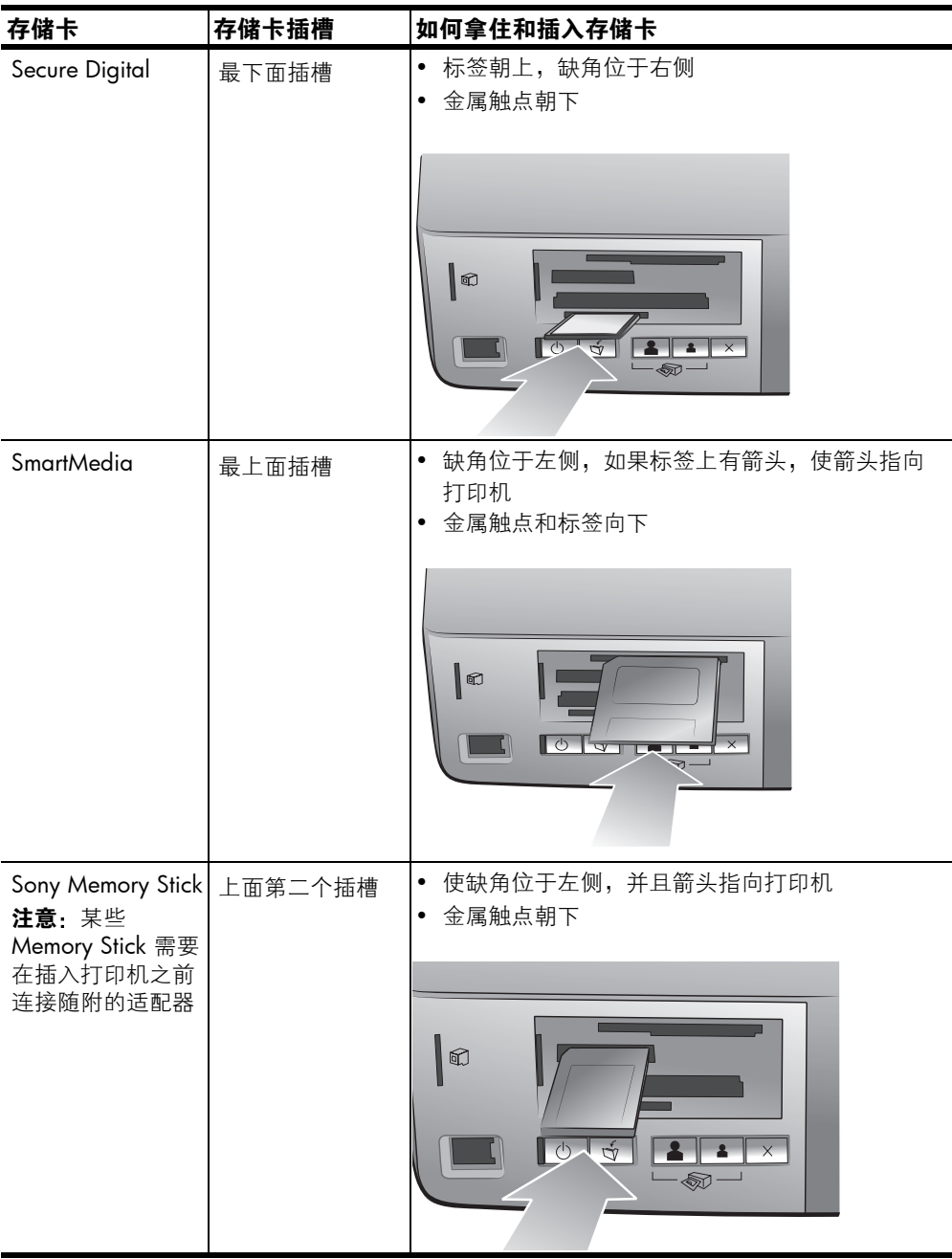

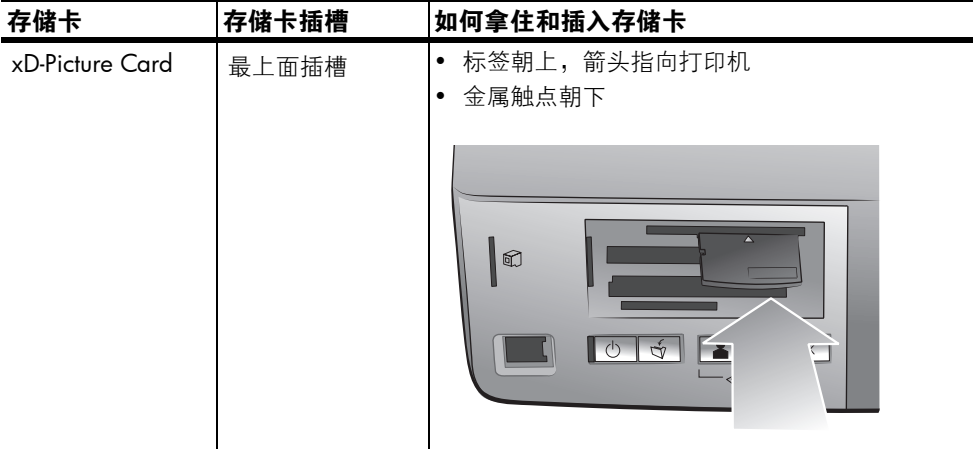

## <span id="page-26-0"></span>取出存储卡

<span id="page-26-1"></span>使用本节中所述步骤从打印机的存储卡插槽中安全地取出存储卡。

小心! 请勿在存储卡指示灯闪烁时取出存储卡。指示灯闪烁表示打印机 正在访问存储卡。请等候,直到存储卡指示灯不再闪烁。在访问存储卡时 将其取出, 可能会损坏打印机和存储卡, 或者破坏存储卡上的信息。

### 请在打印机未与计算机连接的时候取出存储卡

▶ 当存储卡指示灯停止闪烁时,轻轻拔出存储卡以将其从打印机存储卡插槽 中取出。

### 当打印机与 Windows PC 连接时取出存储卡

- 1 如果存储卡指示灯在闪烁,请等候其停止。
- 2 存储卡还插在打印机中时,右键单击 Windows 任务栏中的存储卡图标。
- 3 菜单出现时, 选择准备取出存储卡。
- 4 计算机屏幕上出现提示时,单击确定。

此时,可以安全地从打印机中取出存储卡。轻轻拉动存储卡以将其从打印 机的存储卡插槽中取出。

### 当打印机与 Macintosh 计算机连接时取出存储卡

- 1 存储卡还插在打印机中时, 将桌面上的存储卡图标拖入 Trash (垃圾 箱)。
- 2 等侯存储卡指示灯停止闪烁 此时可以从打印机的存储卡插槽中取出存储 卡

### 第 2 章

## <span id="page-27-0"></span>从存储卡打印照片

本款打印机可以打印保存在存储卡上的数字照片 数字照片可以是未标记的照 片或相机选定的照片。有关可支持的数字照片文件类型的列表,请参见第41 [页的技术规格](#page-44-3)。

注意: 如果打印机检测到相机选定的照片, 当您按下某个打印按钮时, 只打印这些照片。如果您希望打印未标记和相机选择的照片,您必须在插 入存储卡后、按下某个打印按钮之前,按取消按钮。

## <span id="page-27-1"></span>使用 hp photosmart 7200 series 助手

如果打印机连接到 Windows PC, 在插入存储卡时, HP Photosmart 7200 Series 助手 (助手) 出现在计算机屏幕上。"助手" 提供了有关存储卡插槽和 指示灯的信息。"助手"还提供了从控制面板打印照片拼页和 4 x 6 英寸 (10 x 15 厘米)照片的信息。有关详细信息,请参见第 29 页的**使用 hp** [photosmart 7200 series](#page-32-2) 助手打印

## <span id="page-27-4"></span><span id="page-27-2"></span>从控制面板打印

<span id="page-27-6"></span>从控制面板可打印存储卡上的所有照片 仅打印存储卡上的新照片或者打印存 储卡上相机选定的照片。

注意: 如果打印机检测到相机选定的照片, 当您按下某个"打印"按钮 时,只打印这些照片。如果希望打印未标记和相机选定的照片,则在插入 存储卡并按下某个 "打印"按钮之后,必须按下取消按钮。

注意: 请确保打印前在进纸盘或照片盒中装入照片纸。

可用下列方式从控制面板打印照片:

- 打印 4 x 6 英寸 (10 x 15 厘米)照片
- 打印照片拼页
- <span id="page-27-5"></span>• 使用控制面板打印相机选定的照片

### <span id="page-27-3"></span>打印 4 x 6 英寸 (10 x 15 厘米) 照片

按**打印 10 x 15 照片**按钮可从存储卡打印 4 x 6 英寸 (10 x 15 厘米)照片。 如果照片盒装有 4 x 6 英寸 (10 x 15 厘米) 的照片纸, 每张照片打印在单张 纸上。如果进纸盘装入 letter 尺寸或 A4 尺寸的纸张,三张 4 x 6 英寸 (10 x 15 厘米)图像打印在单张纸上。有关加载照片盒的信息,请参见第 8 页的**在** [照片盒中装入纸张](#page-11-1)。

### 打印 4 x 6 英寸 (10 x 15 厘米)照片:

- 1 装入适当的纸张
	- 要打印单张 4 x 6 英寸照片 请使用照片盒将 4 x 6 英寸 10 x 15 厘米)照片纸装入纸盘
	- 要在单张纸上打印三张 4 x 6 英寸 (10 x 15 厘米) 照片,请在进纸 盘中装入 letter 尺寸或 A4 尺寸的纸张
- 2 将存储卡插入打印机的存储卡插槽。

如果打印机连接到 Windows PC, "HP Photosmart 7200 Series 助手"窗 口打开以提供有关存储卡上照片的其他信息

注意:如果打印机检测到相机选定的照片,当您按下某个"打印"按钮 时,只打印这些照片。如果您希望打印未标记和相机选定的照片,则在插 入存储卡并按下某个 "打印"按钮之后,必须按下**取消**按钮

- 3 选择下列其中一项
	- 如果数码相机允许标记要打印的照片并且您只想打印已标记的照片 请按打印 **10 X 15** 照片按钮
	- 如果已经标记要打印的照片并且想要打印存储卡上所有照片, 请按取 消, 然后按**打印 10 x 15 照片**按钮。
	- 如果存储卡上没有标记的照片并且想要打印存储卡上的**全部**照片,请 按**打印 10 x 15 照片**按钮。
	- 如果存储卡上没有已标记的照片,而想要打印存储卡上的**仅新照片** (以前没有从控制面板打印过),请按住**打印 10 x 15 照片**按钮三到 五秒钟

如果在存储卡上没有新照片 (以前没有从控制面板打印过), 按住此 打印按钮时无任何响应

注意: 照片按相反的顺序打印, 最后照的照片将在第一个打印。

要停止打印, 请按取消按钮。

<span id="page-28-1"></span>注意: 如果打印机在打印时缺纸, 在进纸盘或照片盒中加载更多的纸张, 按下 "打印" 按钮恢复打印。

### <span id="page-28-0"></span>打印照片拼页

按打印照片拼页按钮可从存储卡打印小照片。如果照片盒装入 4 x 6 英寸 (10 x 15 厘米)照片纸, 在单张纸上打印四张图像。如果进纸盘装入 letter 尺 寸或 A4 尺寸的纸张, 在单张纸上可打印九张图像。

### 打印照片拼页:

- 1 装入话当的纸张
	- 要在 4 x 6 英寸 (10 x 15 厘米) 的照片纸上打印四张图像, 将 4 x 6 英寸 (10 x 15 厘米) 照片纸装入照片盒。有关详细信息, 请参见 第 8 [页的在照片盒中装入纸张](#page-11-1)。
	- 要在单张纸上打印九张照片,请在进纸盘中装入 letter 尺寸或 A4 尺 寸的纸张。有关详细信息,请参见第 6 [页的在进纸盘中装入纸张](#page-9-3)。

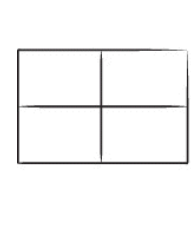

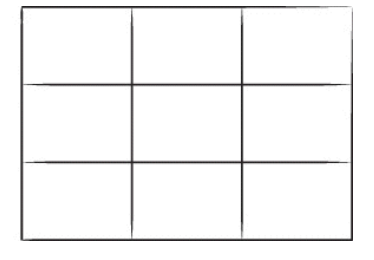

2 将存储卡插入打印机的存储卡插槽。

如果打印机连接到 Windows PC, "HP Photosmart 7200 Series 助手"窗 口打开以提供有关存储卡上照片的其他信息

注意: 如果打印机检测到相机选定的照片, 当您按下某个"打印"按钮 时,只打印这些照片。如果您希望打印未标记和相机选定的照片,则在插 入存储卡并按下某个 "打印"按钮之后, 必须按下取消按钮。

- 3 洗择下列其中一项
	- 如果数码相机允许标记要打印的照片并且只想打印标记的照片 请按 打印照片拼页按钮。
	- 如果已经标记要打印的照片并且想要打印存储卡上所有照片,请按BR 消,然后按打印照片拼页按钮。
	- 如果存储卡上没有标记的照片并且想要打印存储卡上的**全部**照片,请 按打印照片拼页按钮。
	- 如果存储卡上没有标记的照片并且想要打印仅新照片 (以前没有从控 制面板打印过),请按住打印照片拼页按钮三到五秒钟。

如果在存储卡上没有新照片 (以前没有从控制面板打印过), 按住此 打印按钮时无任何响应

注意: 照片按相反的顺序打印, 最后照的照片将在第一个打印。

注意: 要停止打印,请按取消按钮。

<span id="page-30-4"></span>注意: 如果打印机在打印时缺纸, 在进纸盘或照片盒中加载更多的纸张, 按下 "打印" 按钮恢复打印。

### <span id="page-30-2"></span><span id="page-30-0"></span>使用控制面板打印相机选定的照片

打印机可以打印保存在存储卡上相机选定的数码照片 关于支持的数码照片文 件类型的列表, 请参见第 42 页的**打印机技术规格**。

如果打印机连接到计算机并且有相机选定照片的存储卡插入存储卡插槽, "HP Photosmart 助手"将如何打印相机选定照片的说明显示在计算机屏幕上。

注意 相机选定的照片通常包含有关要打印的尺寸和份数信息。如果相 机选定照片指定一个不同干打印机提供的标准尺寸选项的尺寸, 在相机中 指定尺寸的优先级高于通过按下打印机控制面板上打印按钮所指定的尺 寸。

- 1 使用数码相机选择要打印的照片。有关详细信息,请参见相机随附的文 档
- 2 装入适当的纸张:
	- 要在 4 x 6 英寸 (10 x 15 厘米) 的照片纸上打印单张 4 x 6 英寸照 片或照片拼页, 用照片盒在讲纸盘中加载 4 x 6 英寸 (10 x 15 厘 米)照片纸。有关详细信息,请参见第 8 [页的在照片盒中装入纸张](#page-11-1)。
	- 要在单张纸或照片拼页上打印三张 4 x 6 英寸 (10 x 15 厘米)照 片, 请在进纸盘中装入 letter 尺寸或 A4 尺寸的纸张有关详细信息, 请参见第 6 [页的在进纸盘中装入纸张](#page-9-3)
- 3 将存储卡插入打印机的存储卡插槽。

如果打印机连接到 Windows PC, HP Photosmart 助手显示关于存储卡上 照片的信息。

4 按下 10 x 15 英寸照片按钮或打印照片拼页按钮。

注意: 照片按相反的顺序打印, 最后照的照片将在第一个打印。

<span id="page-30-3"></span>注意: 如果打印机在打印时缺纸, 在进纸盘或照片盒中加载更多的纸张, 按下"打印"按钮恢复打印。

## <span id="page-30-1"></span>从控制面板保存照片

当打印机连接到计算机时 可以使用打印机的控制面板将照片保存到 Windows PC 或 Macintosh 计算机。打印机不会覆盖具有相同名称的文件。 注意: 要使用控制面板保存照片, 必须将计算机与打印机后面的 USB 端 口相连

注意: 如果存储卡上有相机选定的照片, 则不能使用该方法将照片保存 到计算机。有关将照片保存到计算机的详细信息,请参见"HP Photosmart 打印机帮助"。

使用控制面板从存储卡保存照片

- 1 将存储卡插入打印机
- 2 按打印机控制面板上的保存按钮。
- 3 按照屏幕上的说明将照片保存到想要的计算机文件夹。

注意: 要停止向计算机保存文件, 请按打印机控制面板上的取消按钮。

## <span id="page-32-2"></span><span id="page-32-0"></span>使用 hp photosmart 7200 series 助手 打印

<span id="page-32-4"></span>"HP Photosmart 7200 Series 助手"(助手)提供关于打印机控制面板的信 息, 并且将存储卡插入打印机和出错时打印机的消息显示在计算机屏幕上。

<span id="page-32-3"></span>注意: "助手"只有在使用 Windows PC 时使用。

## <span id="page-32-1"></span>使用 hp photosmart 助手

3

- 1 要启动"助手",请执行下列其中一项操作:
	- 单击桌面上的 HP Photosmart 7200 Series 助手图标。
	- 从开始菜单,选择程序 (在 Windows XP 中,选择所有程序)、 Hewlett-Packard Photosmart 140, 240, 7200, 7600, 7900 Photosmart 7200 Series 助手

出现助手的 "欢迎"窗口。将指针移到此窗口时,可单击图像的边框以 黄色显示。

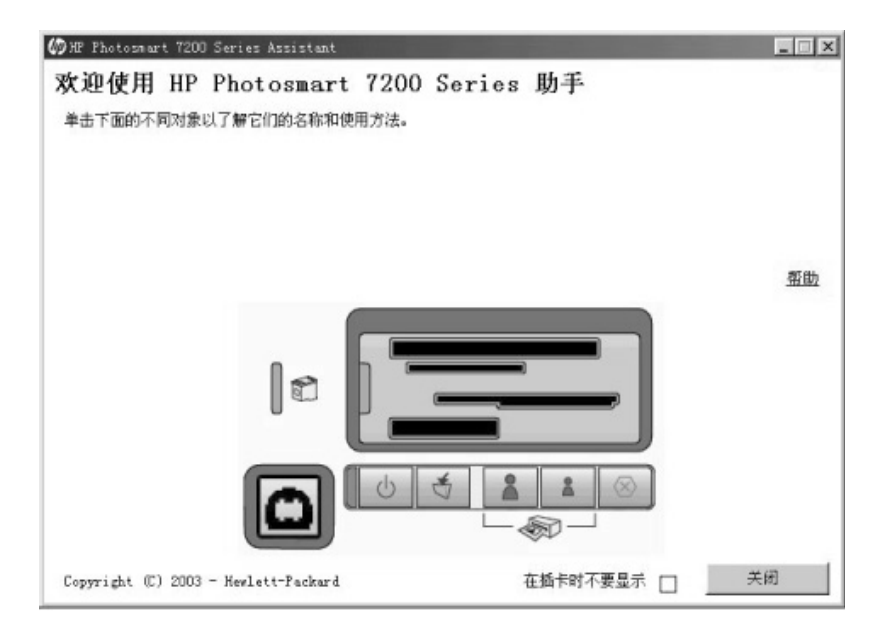

- 2 请执行下列其中一项操作
	- 单击窗口上的一项以了解详细信息
	- 单击打印机帮助以访问 "HP Photosmart 打印机帮助"的第一页。

<span id="page-33-1"></span>注意: 您可以通过选择在插卡时不要显示复选框以关闭助手欢迎窗口的 消息

3 单击关闭以关闭助手。

## <span id="page-33-0"></span>查看助手提供的存储卡信息

在将存储卡插入打印机时, 计算机屏幕上自动打开 "助手", 显示存储卡上文 件的信息

注意 您可以通过选择**在插卡时不要显示**复选框以关闭助手欢迎窗口的 消息

来自助手的存储卡消息包括:

• 插入的照片卡

此消息包括保存在存储卡上的照片数量和存储卡上新照片 以前没有从 打印机的控制面板打印过的照片)的编号。

- 单击**插入的照片卡上的详细信息**以打开关于照片卡的帮助主题。
- 单击打印机帮助以打开 "HP Photosmart 打印机帮助"的第一页。
- 单击助手以打开助手 "欢迎"窗口,可以在此查看关于打印机控制面 板的信息并且打开或关闭存储卡消息。
- 单击关闭以关闭助手。
- 检测到相机选定的照片 (DPOF)

当存储卡上的照片被标记为使用数码相机打印时,显示此消息。

- 单击检测到相机选定的照片 (DPOF) 的详细信息以打开关于相机选定 的照片的帮助主题
- 单击打印机帮助以打开 "HP Photosmart 打印机帮助"的第一页。
- 单击助手以打开助手 "欢迎"窗口,可以在此查看关于打印机控制面 板的信息并且打开或关闭存储卡消息。
- 单击**关闭**以关闭助手。

• 访问卡时出错

当打印机无法读取保存在存储卡上的照片时, 此消息出现。

- 单击**访问卡时出错的详细信息**以打开疑难排除帮助主题
- 单击打印机帮助以打开 "HP Photosmart 打印机帮助"的第一页
- 单击助手 以打开助手 "欢迎"窗口,可以在此查看关于打印机控制 面板的信息并且打开或关闭存储卡消息。
- <span id="page-34-1"></span>– 单击关闭以关闭助手

## <span id="page-34-0"></span>查看助手提供的错误情况信息

当下列情况之一出现时, 助手自动打开.

- 主顶盖是打开的
- 打印机缺纸
- 一个或多个打印墨盒墨水不足
- 打印墨盒缺失
- 发生卡纸
- 不正确地插入了存储卡
- 一个或多个打印墨盒失效
- 安装了不兼容的打印墨盒
- 打印墨盒未正确安装
- 已经取出某个打印墨盒

注意: 如果在处理助手报告的错误情况时需要帮助, "HP Photosmart 打 印机帮助"提供了关于很多主题的疑难排除信息。有关查看打印机帮助的 信息, 请参见第 2 页的查看 [hp photosmart](#page-5-3) 打印机帮助。

当助手显示关于错误情况的信息时

- 1 解决助手报告的问题
- 2 单击关闭以关闭助手窗口。

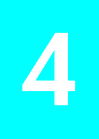

## <span id="page-35-4"></span><span id="page-35-0"></span>使用直接打印端口进行打印

要快速 简单地执行打印任务 可以将笔记本计算机或 HP 可直接打印数码相 机连接至位于打印机前面的直接打印端口。

注意: 如果直接打印数码相机有对接站, 可以将对接站直接连接到打印 机的 USB 端口上。有关详细信息, 请参见对接站随附的文档。

<span id="page-35-3"></span>注意: 仅支持 HP 可直接打印数码相机与打印机一起使用。

## <span id="page-35-2"></span><span id="page-35-1"></span>将数码相机连接到直接打印端口

使用本款打印机可以从 HP 数码相机直接打印精美的照片, 而不必使用计算 机

要查看可与本款打印机配合使用的 HP 可直接打印数码相机的列表, 请访问 www.hp.com, 然后单击 support & drivers (支持和驱动程序)。在搜索窗口 键入下列文档主题 Direct-Printing Compatibility with HP Digital Cameras (HP 数码相机的直接打印兼容性)

- 1 使用 HP 可直接打印数码相机上的 Share (共享)菜单, 选择要打印的照 片。有关详细信息,请参见相机随附的文档。
- 2 使用相机随附的 USB 电缆,将数码相机连接到打印机的直接打印端口前 面。前直接打印端口位于控制面板按钮的左边。

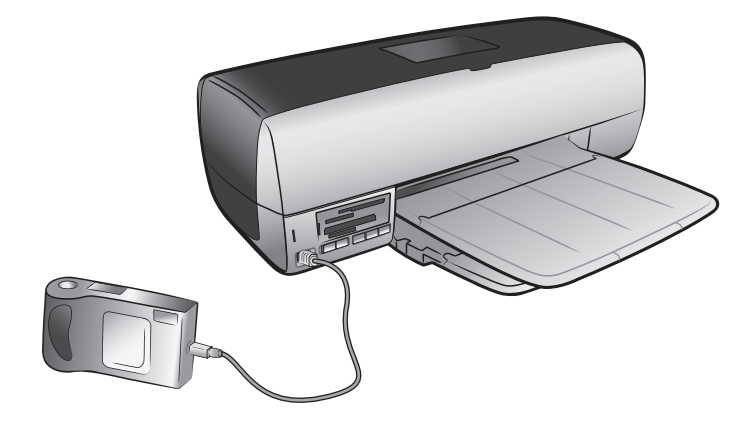

- 3 将数码相机连接到打印机后,相机的 LCD 屏幕上会显示 Print Setup (打 印设置) 菜单。使用此菜单可以:
	- 更改已选定要打印的照片
	- 选择纸张类型
	- 选择纸张尺寸
- 4 准备打印时,请按照相机 LCD 屏幕上的说明操作。

<span id="page-36-1"></span>注意: 有关使用相机选定照片的详细信息,请参见数码相机随附的文档。

注意: 要获得最佳效果, 请确保打印前在进纸盘或照片盒中装入照片纸。 有关从存储卡打印的详细信息,请参见第 24 [页的从控制面板打印](#page-27-4)。

## <span id="page-36-0"></span>将笔记本计算机连接到直接打印端口

要使用直接打印端口从笔记本计算机中打印照片或文件 必须先将文件保存到 笔记本计算机中。

在用前端口打印前 您必须在笔记本计算机上安装 HP Photosmart 7200 Series 打印机软件。有关在笔记本计算机上安装软件的信息,请参见打印机随附的 《参考指南》。

### 从 Windows 笔记本计算机打印

1 将 USB 电缆的一端连接至笔记本计算机,另一端连接至位于打印机前面 的直接打印端口。接打印端口位于控制面板按钮的左边。

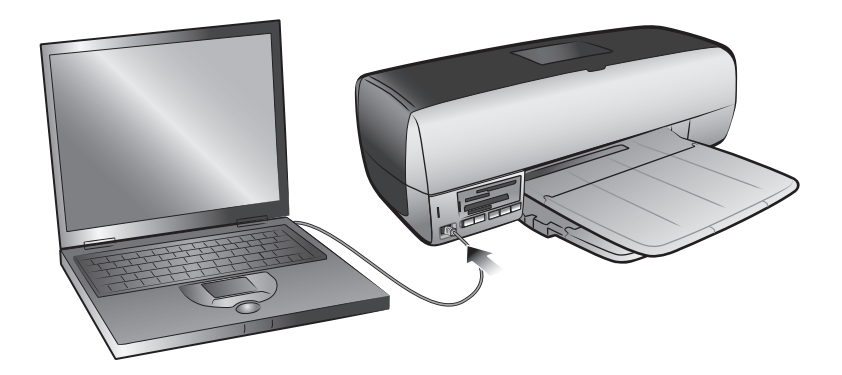

- 2 使用软件应用程序打开要打印的文件。
- 3 从软件应用程序的 File (文件)菜单中选择 Print (打印)。
- 4 要访问更高级的设置,请单击 Properties (属性)或 Preferences (首选 项

5 选择适合项目的设置, 然后单击 OK (确定)。

### 从 Macintosh 笔记本计算机打印

1 将 USB 电缆的一端连接至笔记本计算机,另一端连接至位于打印机前面 的直接打印端口。接打印端口位于控制面板按钮的左边。

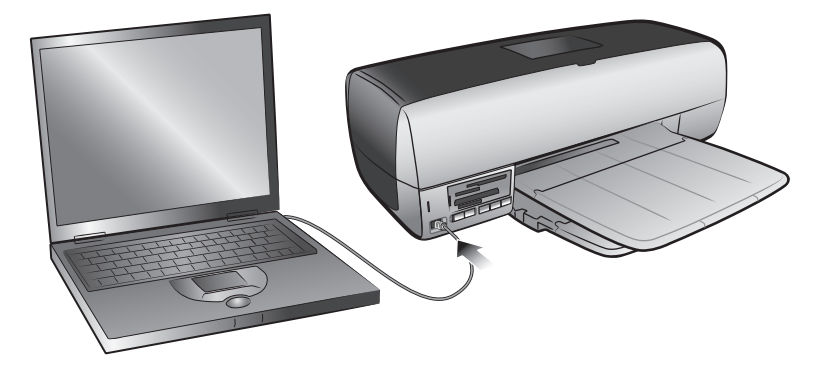

- 2 使用软件应用程序打开要打印的文件。
- 3 从软件应用程序的 File (文件)菜单中选择 Page Setup (页面设置)。
- 4 在 Format for (格式)弹出菜单中,选择 photosmart 7200 series。
- 5 选择页面属性
	- 选择纸张尺寸
	- 选择要打印无边框照片还是有边框照片

如果正在使用 OS 9, 无边框选项显示为复选框。如果正在使用 OS X, 无边框选项在 Paper Size (纸张尺寸)弹出菜单下面显示。

- 选择方向
- 输入缩放百分比
- 6 单击确定
- 7 从软件应用程序的 File (文件)菜单中选择 Print (打印)。

将出现 Print (打印)对话框。

注意: 如果使用 OS X, 则会打开 Copies & Pages (份数和页限)面板。 如果使用 OS 9, 则会打开 General (一般)面板。

8 选择适合项目的打印设置。使用弹出菜单打开其他面板。

注意: 要了解有关设置的详细信息, 请单击对话框左下角中的? (仅适 用于 $OS X$ )。

9 如果使用 OS X, 请单击 Print (打印), 或者, 如果使用 OS 9, 请单击 OK (确定)开始打印。

<span id="page-38-2"></span><span id="page-38-0"></span>从计算机打印

打印机可以与任何具有打印功能的 Windows PC 或 Macintosh 软件应用程序联 用

如果用户知晓如何与计算机联用打印机, 则随时可以按常规方法开始打印。如 果不熟悉如何打印, 或者存在疑问, 通过本章可以了解有关这方面的更多内 容

<span id="page-38-4"></span>从计算机打印时, 打印机控制面板设置将不起作用: 计算机上软件的优先级高 干此打印设置。

## <span id="page-38-3"></span><span id="page-38-1"></span>使用 Windows PC 打印

在开始打印前,请确保已将打印机连接到计算机、安装了打印机软件并且打印 机中有打印纸。有关安装的详细信息, 请参见打印机随附的《HP Photosmart 安装指南》。有关装入纸张的详细信息,请参见第 6 [页的在进纸盘中装入纸](#page-9-3) [张](#page-9-3)

### 从软件应用程序打印

1 从软件应用程序的 File (文件)菜单中选择 Print (打印)。

视所使用的软件应用程序和计算机上所运行的操作系统不同,可能出现 "打印"对话框或出现 "HP Photosmart Series 属性"或 "打印首选项" 对话框

2 洗择要打印的页面和份数。

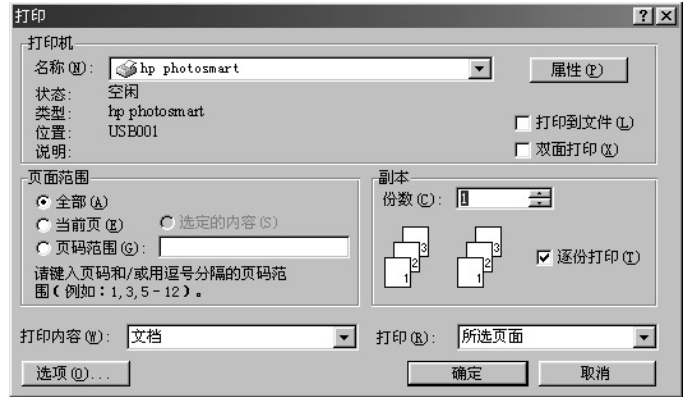

3 要访问打印属性选项卡, 可能需要单击 Properties (属性)或 Preferences (首选项)。有关 HP Photosmart Series 打印属性的信息, 请 参见"HP Photosmart 打印机帮助"。

注意: 视计算机运行的操作系统不同, "HP Photosmart Series 属性"对 话框的标题可能为 "HP Photosmart 打印首选项"。

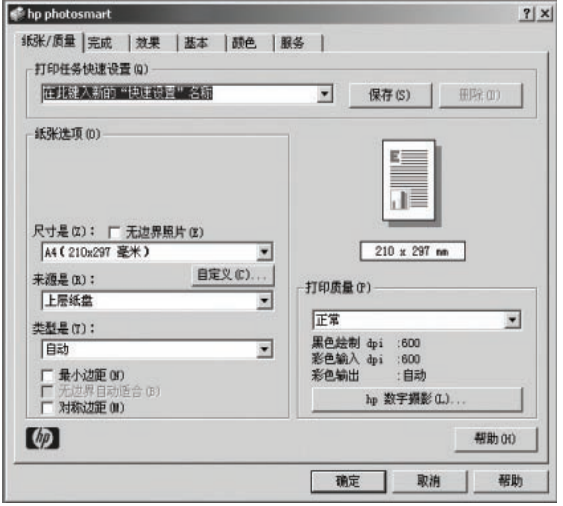

注意: 要了解有关可用设置的更多信息, 在打印属性对话框的右上角单 击?然后单击要详细了解的项。也可以单击帮助。

4 单击确定开始打印。

<span id="page-39-2"></span>注意: 如果打印机在打印时缺纸, 在进纸盘或照片盒中加载更多的纸张, 按下"打印"按钮恢复打印。

### <span id="page-39-1"></span><span id="page-39-0"></span>使用 Windows PC 任务栏图标

安装完打印机软件后, Windows 任务栏中会出现两个图标:

- [hp photosmart](#page-40-0) 打印机图标
- [hp photosmart](#page-40-1) 存储卡图标

这些图标可帮助用户执行多种任务。

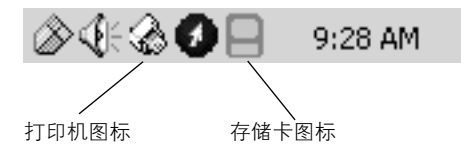

## <span id="page-40-3"></span><span id="page-40-0"></span>hp photosmart 打印机图标

使用 Windows 任务栏中的 HP Photosmart 打印机图标可打开 "HP Photosmart Series 属性"对话框、选择默认打印机或打开 "HP Photosmart Series 工具 箱

- 单击打印机图标时, 就会出现 "打印属性"对话框。
- 右键单击打印机图标时, 会出现一个菜单。请从下列菜单项中进行选择:
	- 更改默认打印设置 单击打开 "打印属性"对话框。
	- 打开 HP Photosmart Series 工具箱 单击可打开 "HP Photosmart Series 工具箱
	- HP Photosmart Series 从已安装的打印机列表中选择要使用的 HP Photosmart 打印机。选中标记表示当前选中的打印机。
	- 退出 单击以关闭菜单并从任务栏中删除打印机图标。重新启动计 算机可使这些图标再次出现。要关闭菜单但不从任务栏中删除打印机 图标,请在菜单外的任何位置单击。

<span id="page-40-2"></span><span id="page-40-1"></span>hp photosmart 存储卡图标

使用 HP Photosmart 存储卡图标可以确定打印机的状态、访问存储卡中保存的 文件以及在计算机屏幕上显示连接消息

图标的外观表示打印机的状态:

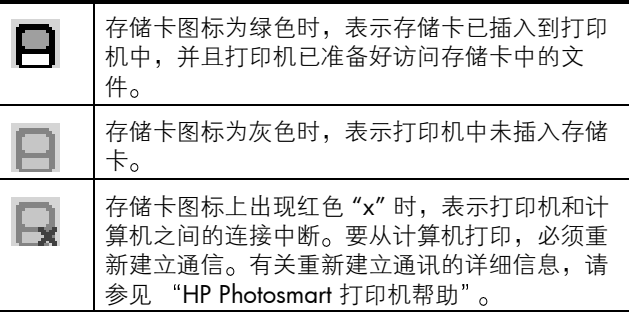

右键单击存储卡图标时,会出现一个菜单。请从下列菜单项中进行选择:

- 打开 F: HP Photosmart Series 单击可打开 "Windows 资源管理 器", 在此, 可移动、复制、删除或打开文件。也可以通过双击存储 卡图标打开 "Windows 资源管理器"。注意: "F:"可能不是计算机 分配的驱动器
- 准备取出存储卡 单击准备存储卡, 进而从打印机中安全地取出存 储卡。
- 显示连接中断警告 如果要在打印机中断与计算机的通信或试图恢 复与计算机的通信时显示警告信息,请单击它。选中标记表示会显示 连接消息
- <span id="page-41-2"></span>- 显示可以安全地取出存储卡消息 — 如果要在可以安全地从打印机取 出存储卡时显示消息通知用户,请单击它。选中标记表示会显示通知 消息

## <span id="page-41-1"></span><span id="page-41-0"></span>用 Macintosh 打印

在开始打印前,请确保已将打印机连接到计算机、安装了打印机软件并且打印 机中有打印纸。有关安装的详细信息,请参见打印机随附的《HP Photosmart 安装指南》。有关装入纸张的详细信息,请参见第 6 [页的在进纸盘中装入纸](#page-9-3) [张](#page-9-3)

从软件应用程序打印 ( OS X 或 OS 9 ):

注意: 以下步骤是针对 OS X 的。对于 OS 9,这些步骤可能略有不同。 开始打印之前请确保已经在 OS X 的 "打印中心"或 OS 9 的 "选配器" 中选择了 HP Photosmart 打印机。有关详细信息, 请参见打印机随附的 《参考指南》。

1 从软件应用程序的 File (文件)菜单中选择 Page Setup (页面设置)。

出现 Page Setup (页面设置)对话框。

2 在 Format for (格式)弹出菜单中,选择 photosmart 7200 series。

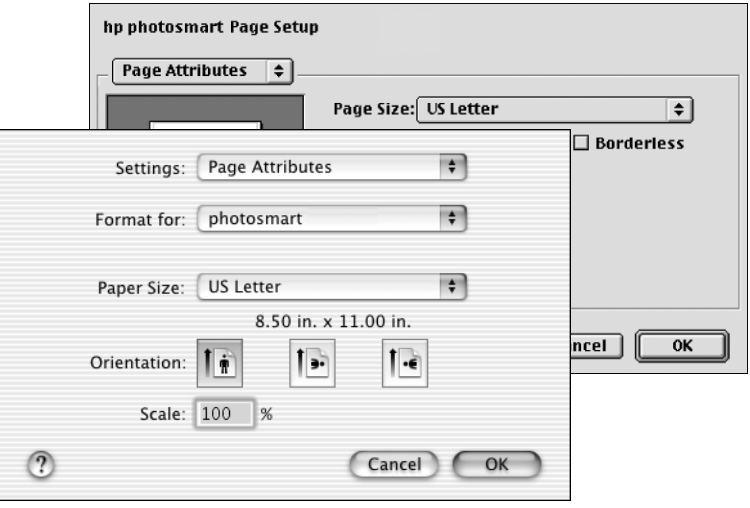

- 3 选择页面属性
	- 选择纸张尺寸
	- 选择要打印无边框照片还是有边框照片

如果正在使用 OS 9, 无边框选项显示为复选框。如果正在使用 OS X,无边框选项在 Paper Size (纸张尺寸)弹出菜单下面显示。

- 选择方向
- 输入缩放百分比
- 4 单击 OK (确定)。
- 5 从软件应用程序的 File (文件)菜单中选择 Print (打印)。

将出现 Print (打印)对话框。

注意: 如果使用 OS X, 则会打开 Copies & Pages (份数和页限) 面板。 如果使用 OS 9, 则会打开 General  $(-\Re)$  面板。

6 选择适合项目的打印设置。使用弹出菜单打开其他面板。

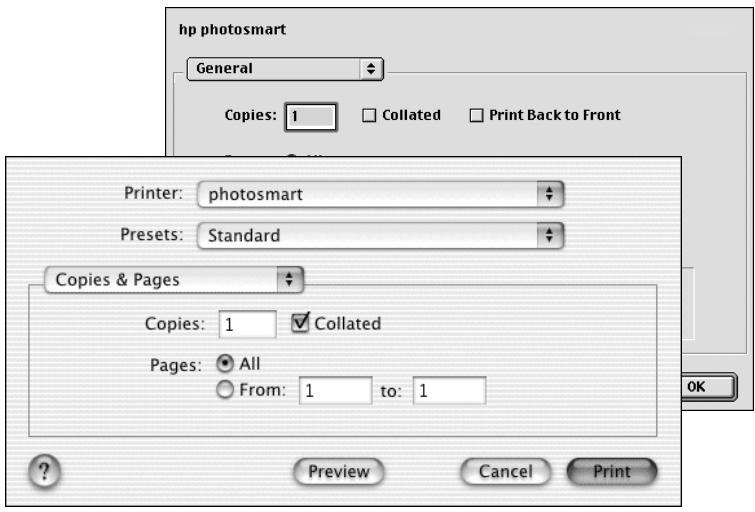

注意: 要了解有关设置的详细信息, 请单击对话框左下角中的? (仅适 用于 $OS X$ )。

7 在 OS X 中单击 Print (打印)或在 OS 9 中单击 OK (确定)开始打 印

注意: 如果打印机在打印时缺纸, 在进纸盘或照片盒中加载更多的纸张, 按下 "打印"按钮恢复打印。

<span id="page-44-3"></span><span id="page-44-0"></span>6 技术规格

本章列出了供打印机使用的推荐纸张,并提供了打印机的部分技术规格。

<span id="page-44-4"></span>注意: 要得到完整的打印机技术规格和系统要求的列表, 参见 "HP Photosmart 打印机帮助

## <span id="page-44-2"></span><span id="page-44-1"></span>建议使用的纸张

要获得可用的 HP 设计的喷墨打印纸的列表, 或是要购买耗材, 请访问:

- www.hpshopping.com (美国)
- www.hp-go-supplies.com  $(\mathbb{K}\mathbb{H})$
- www.hp.com/paper (亚太地区)
- www.jpn.hp.com/supply/inkjet  $(\Box \not\pi)$

注意: 您也可以在大部分计算机和办公耗材商店里购买 HP 设计的喷墨打 印纸

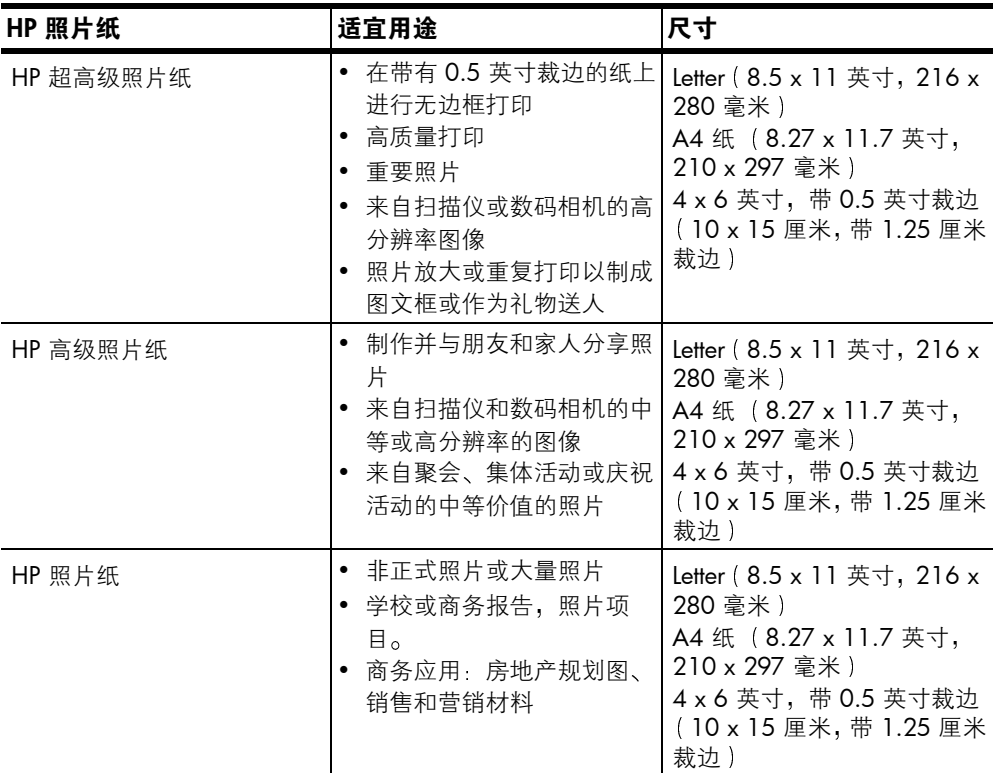

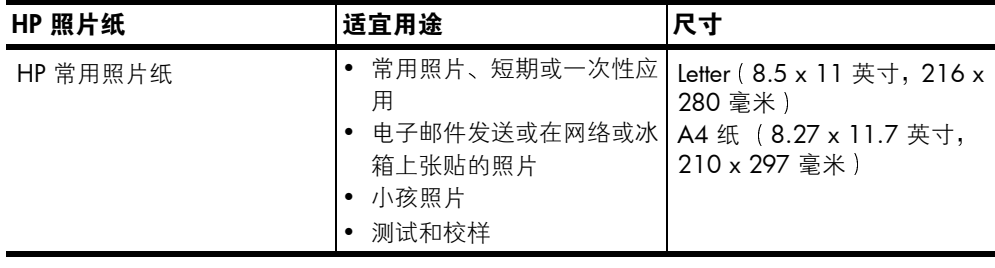

<span id="page-45-1"></span><span id="page-45-0"></span>打印机技术规格

<span id="page-45-2"></span>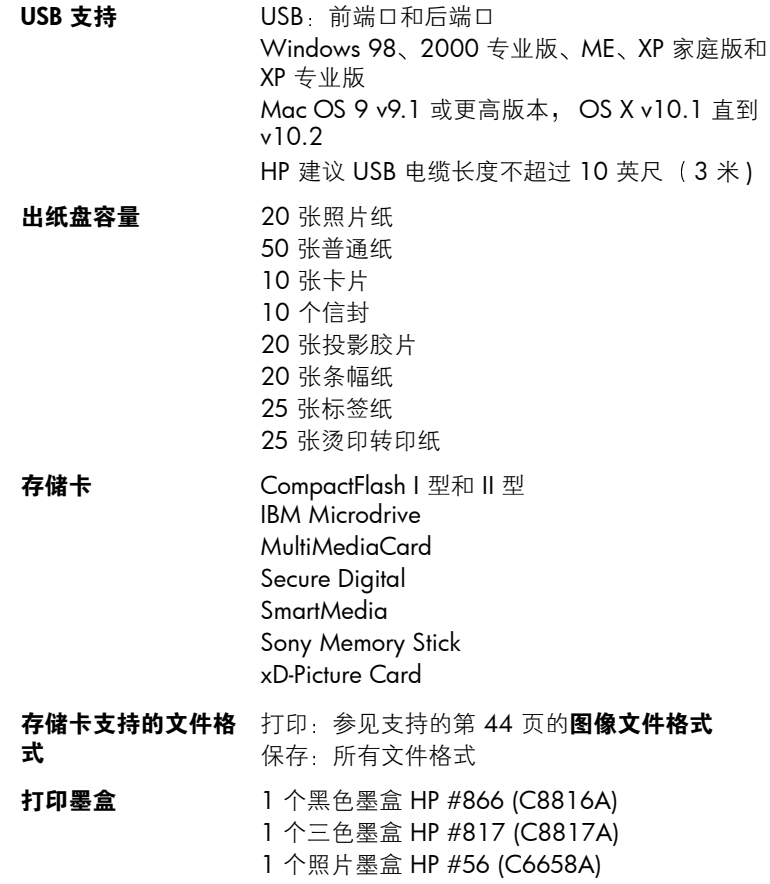

介质尺寸 照片纸 4 x 6 英寸 10 x 15 厘米 带裁边的照片纸 (4 x 6 英寸带 0.5 英寸裁边, 10 x 15 厘米带 1.25 厘米裁边 ) 索引卡 (4 x 6 英寸, 10 x 15 厘米) Hagaki 卡 (3.9 x 5.8 英寸、100 x 148 毫米) A6 卡 (4.1 x 5.8 英寸, 105 x 148 毫米) L 尺寸卡 (3.5 x 5 英寸, 90 x 127 毫米) 带裁边的 L 尺寸卡 (3.5 x 5 英寸带 0.5 英寸裁 边, 90 x 127 毫米带 12.5 毫米裁边 ) 介质尺寸 标准 照片纸 3 x 3 英寸到 8.5 x 14 英寸 76 x 76 毫米到 216 x 356 毫米 普通纸 Letter, 8.5 x 11 英寸 (216 x 280 毫米) Legal, 8.5 x 14 英寸 (216 x 356 毫米) Executive, 7.5 x 10 英寸 (190 x 254 毫米) A4 纸, 8.27 x 11.7 英寸 (210 x 297 毫米 ) A5, 5.8 x 8.3 英寸 (148 x 210 毫米)

B5, 6.9 x 9.8 英寸 (176 x 250 毫米)

### 卡

Hagaki 卡, 3.9 x 5.5 英寸 (100 x 148 毫米) L 尺寸卡, 3.5 x 5 英寸 (90 x 127 毫米) 带裁边的 L 尺寸卡 3.5 x 5 英寸带 0.5 英寸裁边 90 x 127 毫米带 12.5 毫米裁边 索引页, 3 x 5 英寸、 4 x 6 英寸和 5 x 8 英寸 (76 x 127 毫米、10 x 15 厘米和 127 x 203 毫 米

A6 卡, 4.13 x 5.8 英寸 (105 x 148 毫米) 信封

9 号信封, 3.875 x 8.875 英寸( 98.4 x 225.4 毫米 )

10 号信封, 4.125 x 9.5 英寸 (105 x 240 毫米) A2 Invitation 信封, 4.375 x 5.75 英寸 (110 x 146 毫米

DL 信封, 4.33 x 8.66 英寸 (110 x 220 毫米) C6 信封, 4.5 x 6.4 英寸 (114 x 162 毫米)

### 自定义

3 x 5 英寸到 8.5 x 14 英寸 (76 x 127 毫米到 216 x 356 毫米

### 投影胶片

Letter, 8.5 x 11 英寸 (216 x 280 毫米) A4 纸, 8.27 x 11.7 英寸 (210 x 297 毫米 ) 标签纸

Letter, 8.5 x 11 英寸 (216 x 280 毫米) A4 纸, 8.27 x 11.7 英寸 (210 x 297 毫米 )

介质规格,最大 建议的最大长度 14 英寸 (356 毫米) 建议的最大厚度: 每页 11.5 密耳 (292 微米)

<span id="page-47-0"></span>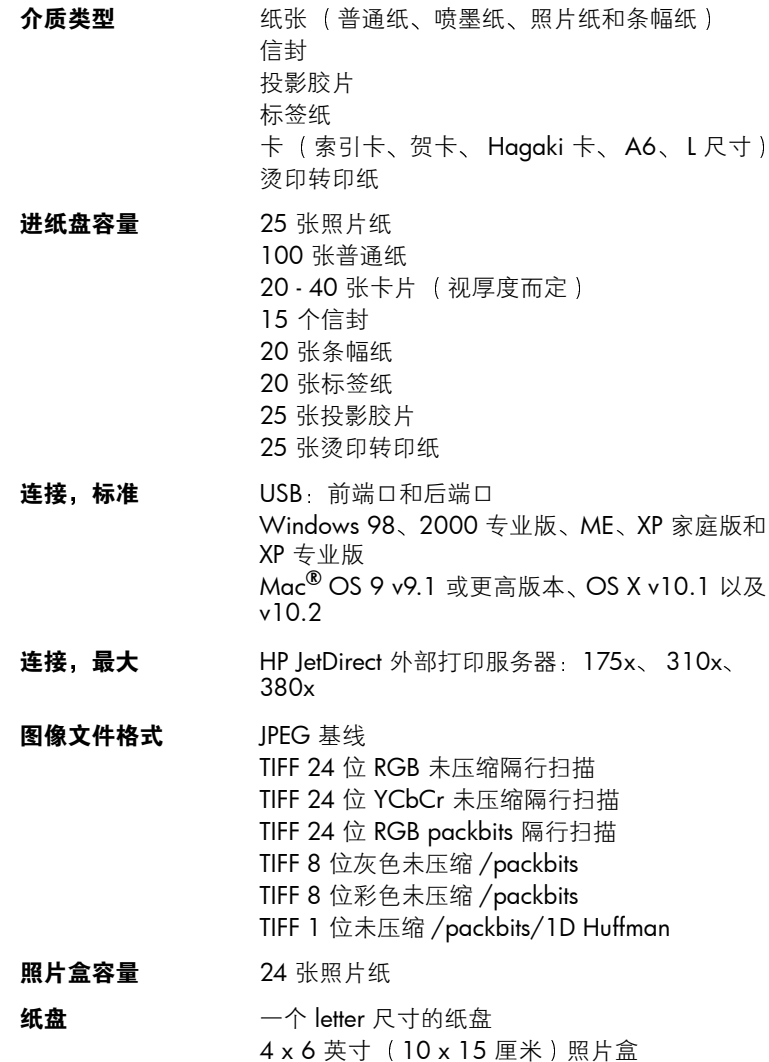

hp photosmart 7200 series

## <span id="page-48-0"></span>疑难排除

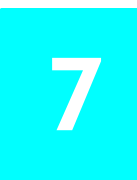

HP Photosmart 打印机在设计上具有可靠易用的特点。本章回答常见问题并包 含有关下列主题的信息:

- 硬件问题
- 打印问题

有关软件安装的详细疑难排除信息,请参见打印机随附的参考指南。有关高级 疑难排除信息,请参见"HP Photosmart 打印机帮助"。有关查看打印机帮助 的信息,请参见第 2 页的查看 [hp photosmart](#page-5-3) 打印机帮助。

## <span id="page-48-1"></span>硬件问题

联系 HP 支持前, 请先阅读本节中的疑难排除技巧, 或访问 www.hp.com/ support 以获得在线支持服务。

注意: HP 建议使用的 USB 电缆长度不超过 10 英尺 (3 米), 以将潜在 的高磁场所引起的注入噪声降至最低。

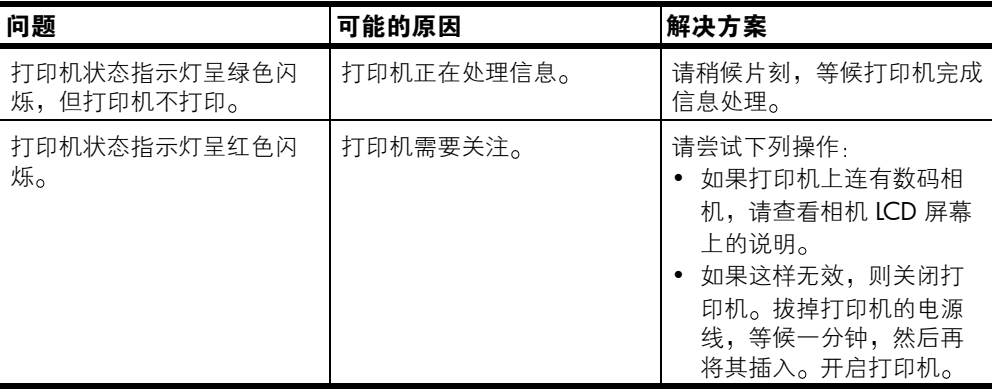

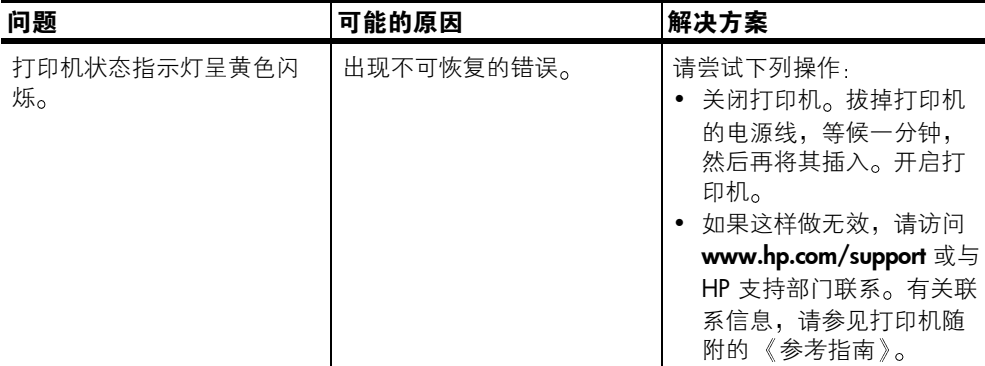

## <span id="page-49-0"></span>打印问题

联系 HP 支持前, 请先阅读本节中的疑难排除技巧, 或访问 www.hp.com/ support 以获得在线支持服务。

注意: 存在高电磁场时, 打印出的文档和照片可能略微变形。

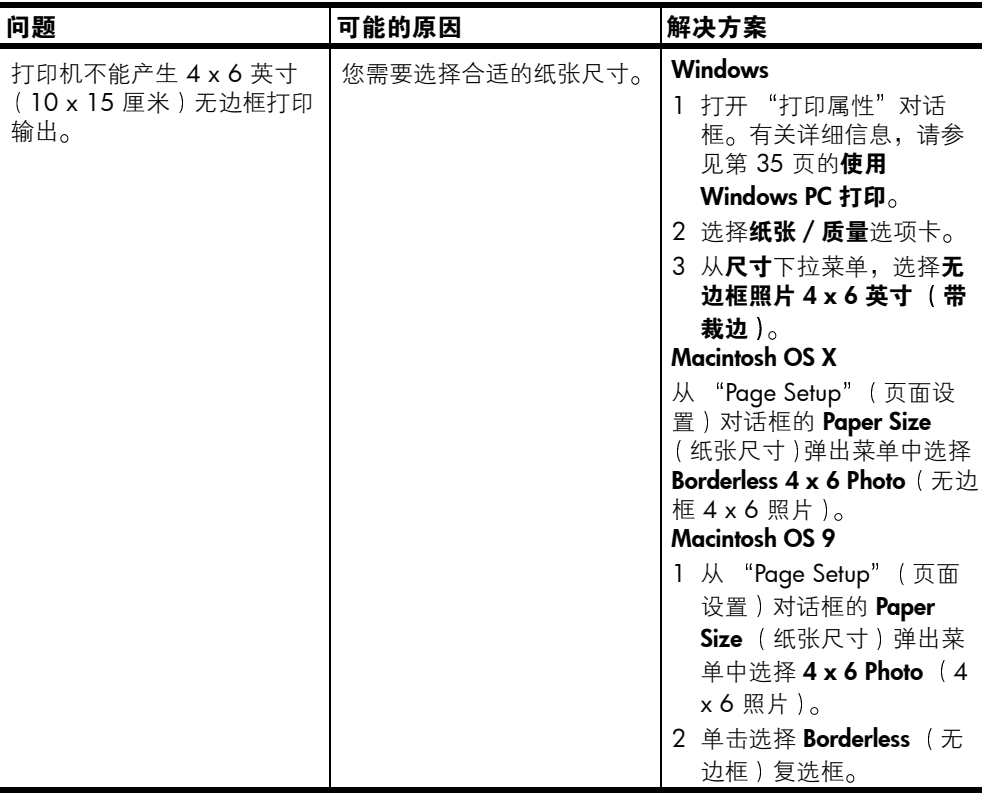

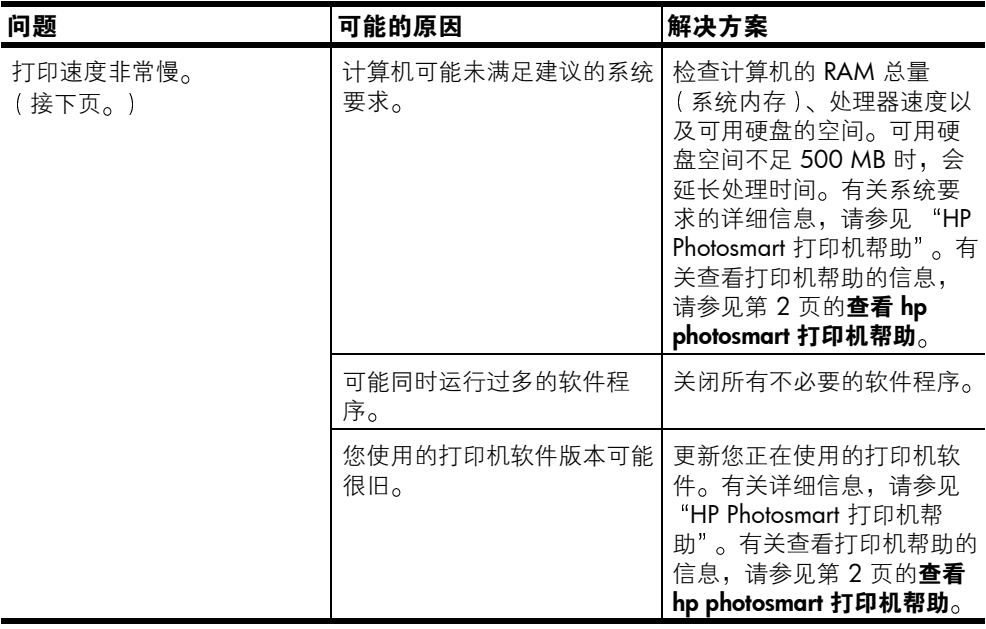

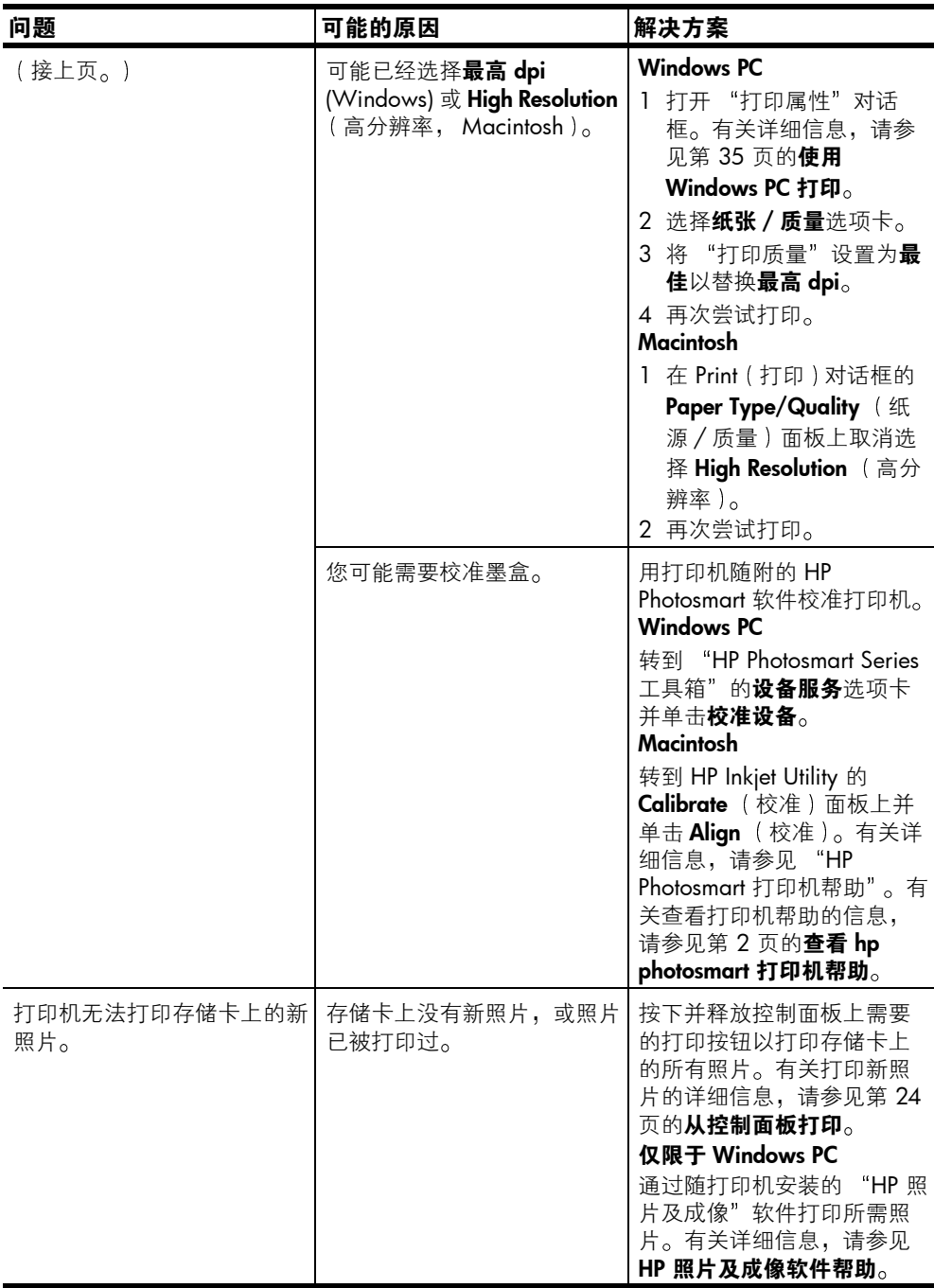

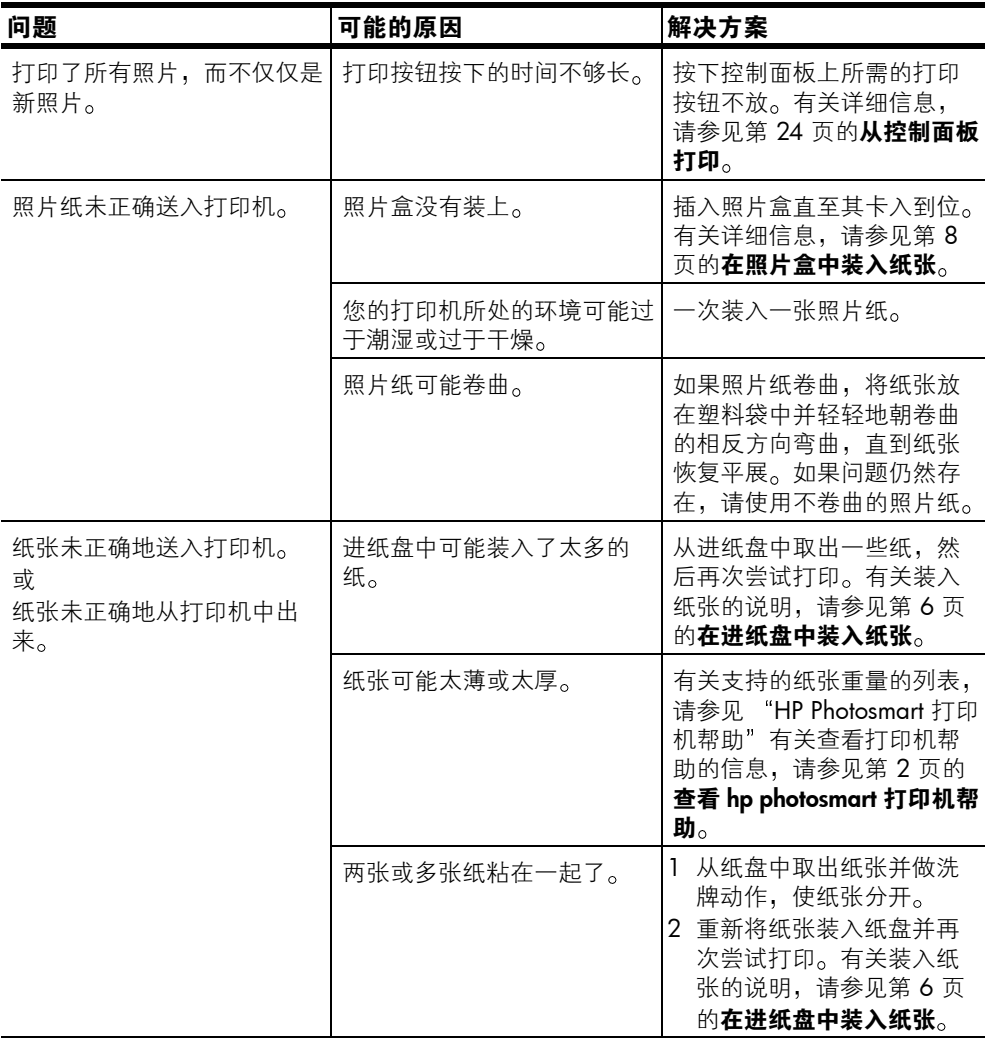

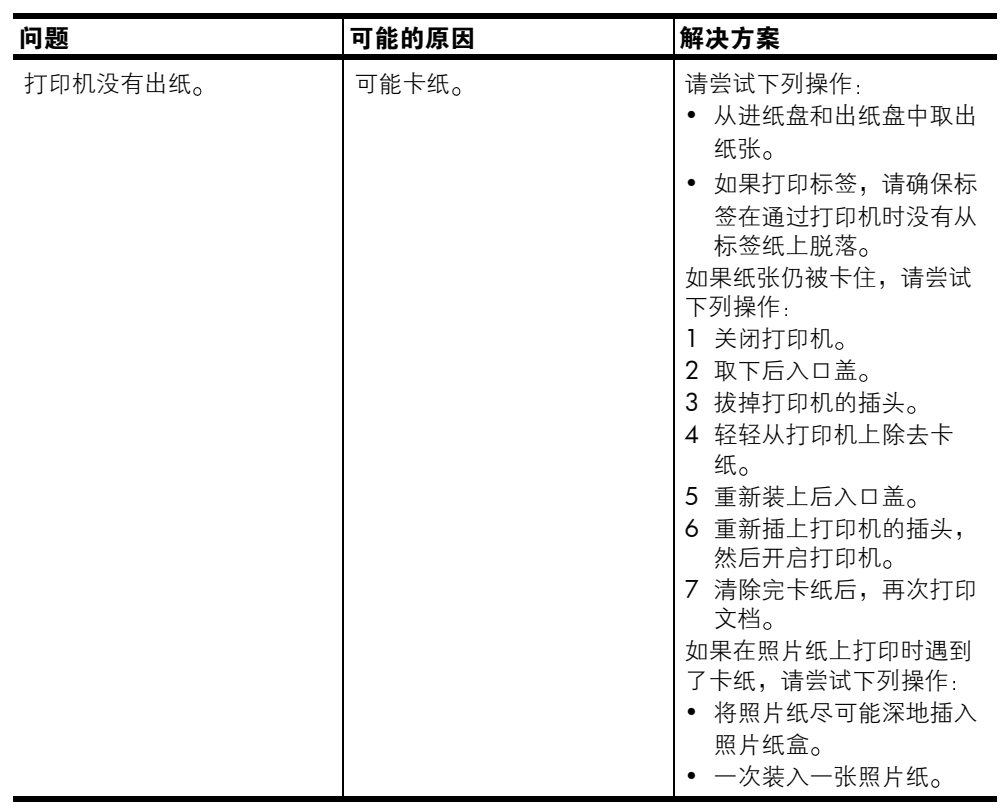

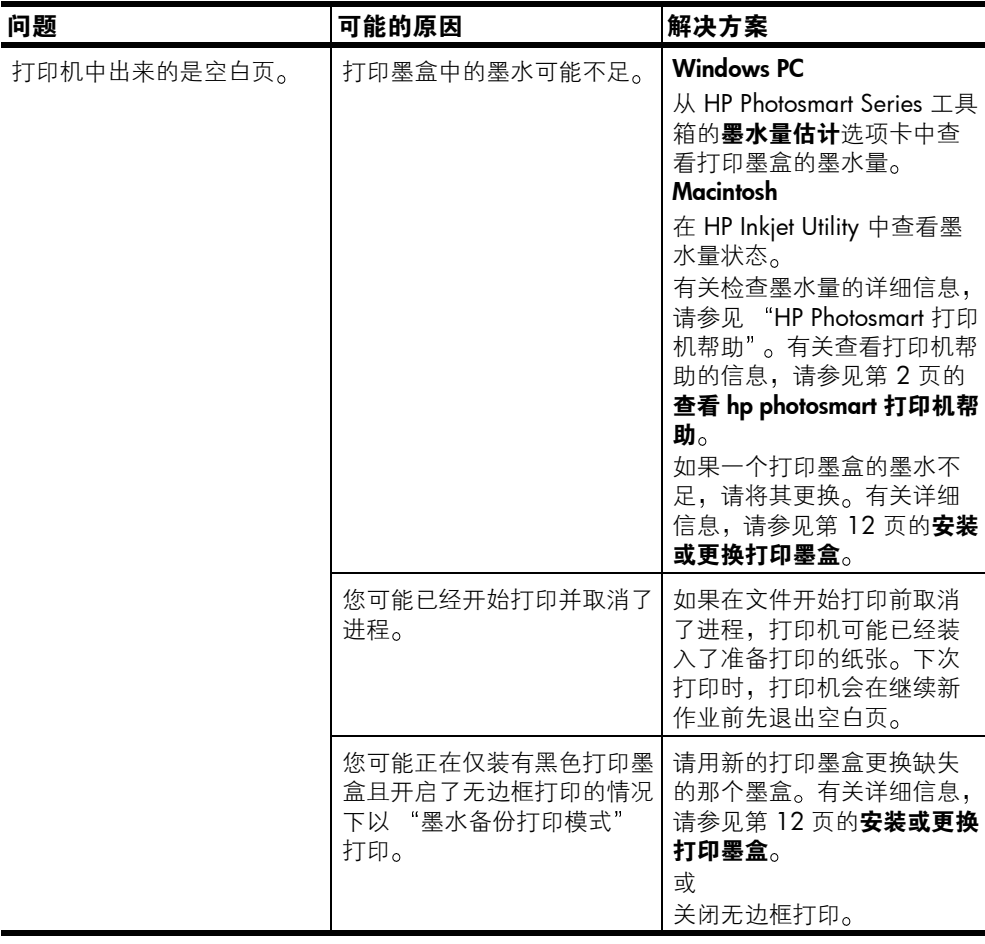

### 第 7 章

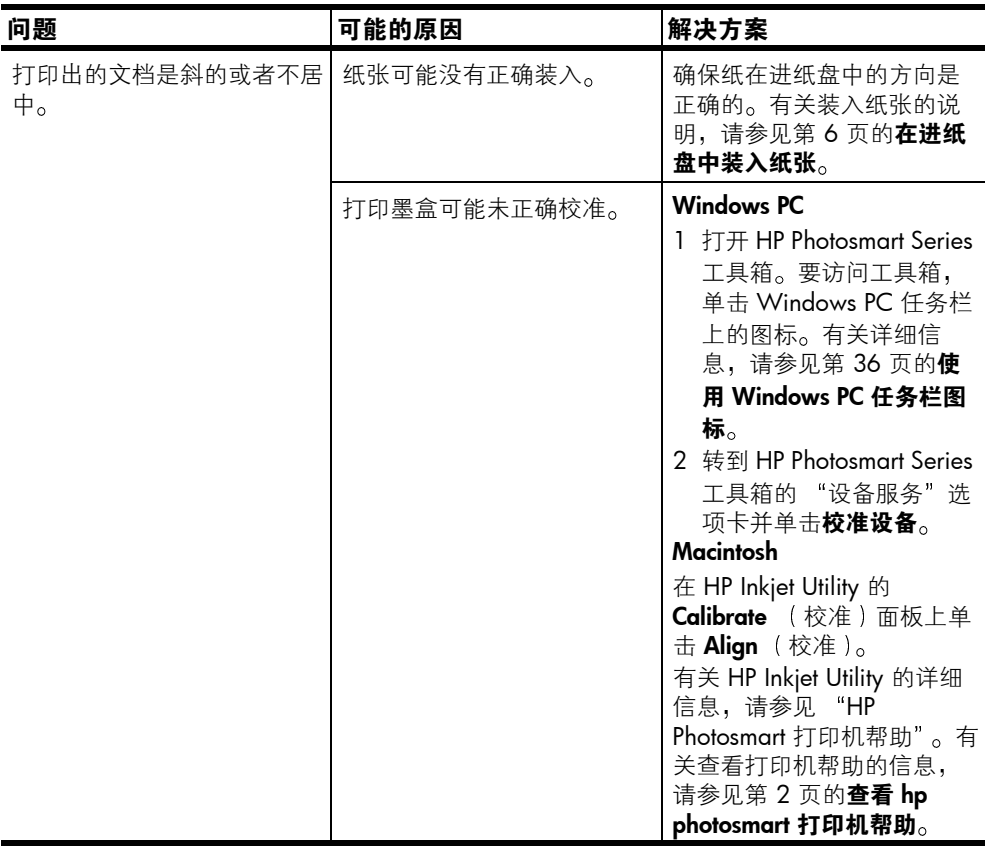

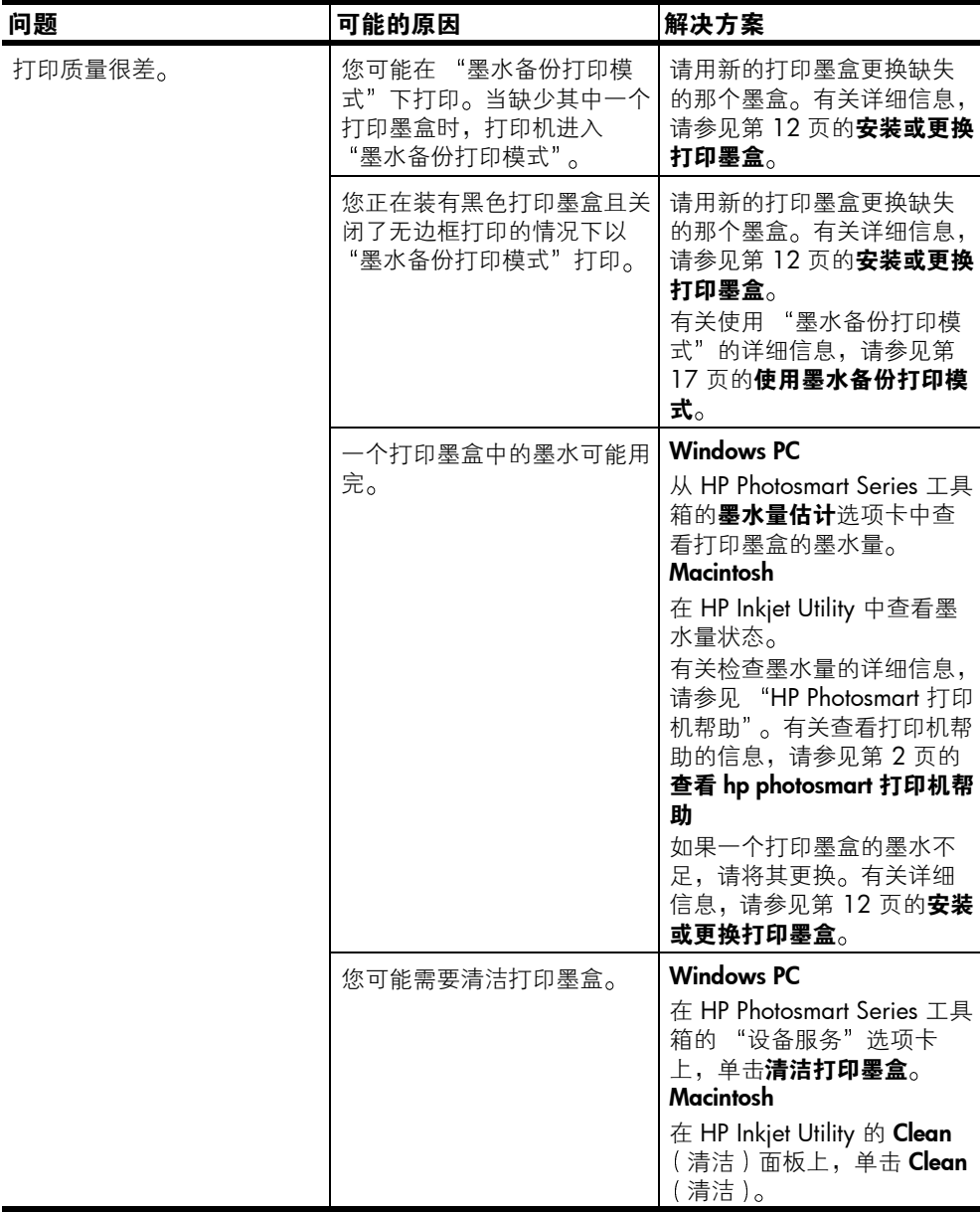

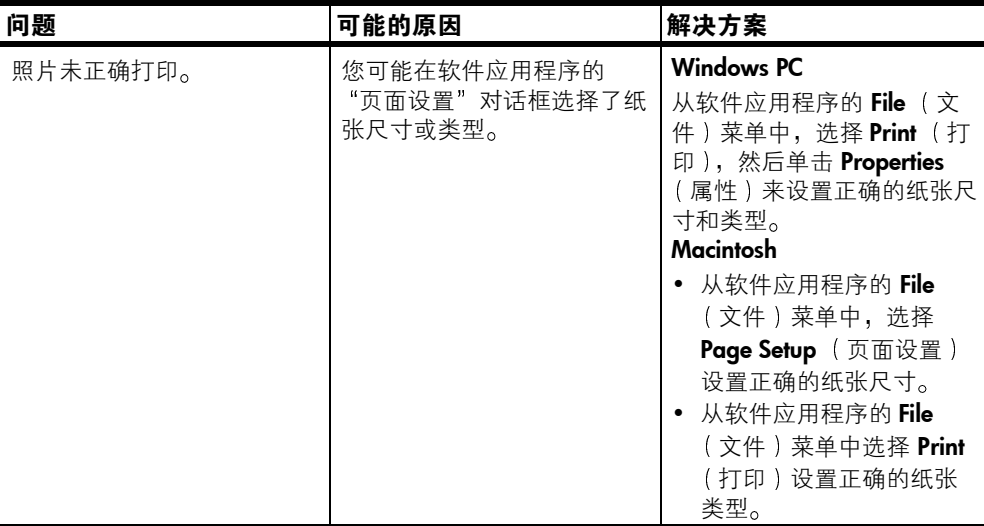

<span id="page-58-0"></span>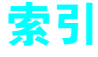

### A

按钮 保存 [, 4](#page-7-1) 打印 10 x 15 照片 [, 4](#page-7-1) 打印 4 x 6 照片 [, 4](#page-7-2) 打印照片拼页 [, 4,](#page-7-1) [5](#page-8-1) 控制面板 [, 4](#page-7-3) 亮起 [, 4](#page-7-1) 取消[, 4,](#page-7-1) [5](#page-8-2) 安装打印墨盒 [, 12](#page-15-3)

### B

保存 打印墨盒 [, 16](#page-19-2) 入纸盘和出纸盘 [, 10](#page-13-2) 保存按钮 [, 4](#page-7-1) 部件, 打印机, 2-[6](#page-9-4)

### C

插槽,存储卡,6 查看 存储卡信息 [, 30](#page-33-1) 错误信息 [, 31](#page-34-1) 控制面板信息 [, 29](#page-32-3) 插入存储卡 [, 20](#page-23-1) 出纸盘 [, 2](#page-5-5) 从控制面板保存照片 [, 27](#page-30-3) 存储卡 插槽 [, 6](#page-9-5) 查看信息 [, 30](#page-33-1) 插入 [, 20](#page-23-1) 打印 4 x 6 照片 [, 24](#page-27-5) 打印照片拼页 [, 25](#page-28-1) 可支持 [, 19](#page-22-3) 取出 [, 23](#page-26-1) 图标 [, 37](#page-40-2) 指示灯 [, 5](#page-8-3) 错误,查看信息,31

### D

打印 4 x 6 照片 [, 24](#page-27-5) 从 Macintosh 应用程序 [, 38](#page-41-2) 从 Windows 应用程序 [, 35](#page-38-4) 从控制面板 [, 24](#page-27-6) 从数码相机 [, 32](#page-35-3) 从膝上型计算机[, 33](#page-36-1) 底座位置 [, 3](#page-6-2) 墨水备份模式 [, 17](#page-20-2)

相机选定的照片 [, 27](#page-30-4) 照片拼页[, 25](#page-28-1) 直接打印端口 [, 32](#page-35-4) 打印 4 x 6 照片按钮 [, 4](#page-7-1) 打印机 部件 [, 2–](#page-5-4)[6](#page-9-4) 打印相机选定的照片 [, 27](#page-30-4) 技术规格 [, 42](#page-45-2) 图标 [, 37](#page-40-3) 指示灯 [, 5](#page-8-4) 打印墨盒 [, 5](#page-8-4) 安装 [, 12](#page-15-3) 保存 [, 16](#page-19-2) 保存区位置 [, 3](#page-6-2) 底座位置 [, 3](#page-6-2) 可支持 [, 12](#page-15-4) 取出[, 16](#page-19-3) 校准 [, 15](#page-18-1) 状态指示灯,5 打印相机选定的照片 [, 27](#page-30-4) 打印照片拼页按钮 [, 4,](#page-7-1) [5](#page-8-1) 电源线接口位置 [, 3](#page-6-3) 顶盖位置 [, 2](#page-5-4) 端口 US[B, 3](#page-6-4) 直接打印 [, 32](#page-35-4)

### G

更换打印墨盒 [, 12](#page-15-3)

### H

hp photosmart 助手 [, 29](#page-32-4) 盒,照片 取出[, 9](#page-12-1) 装入纸张 [, 8](#page-11-2) 红色指示灯 [, 5](#page-8-4) 后入口盖位置 [, 3](#page-6-3) J

技术规格, 打印机[, 42](#page-45-2) 建议使用的纸张 [, 41](#page-44-4) 校准打印墨盒 [, 15](#page-18-1) 进纸盘 [, 2,](#page-5-6) [6](#page-9-6)

### K

卡 存储 插槽 [, 6](#page-9-5) 查看信息 [, 30](#page-33-1) 插入 [, 20](#page-23-1)

打印 4 x 6 照片 [, 24](#page-27-5) 打印照片拼页 [, 25](#page-28-1) 可支持 [, 19](#page-22-3) 取出[, 23](#page-26-1) 指示灯 [, 5](#page-8-3) 开启按钮 [, 4](#page-7-1) 可支持 存储卡 [, 19](#page-22-3) 打印墨盒 [, 12](#page-15-4) 控制面板 [, 4,](#page-7-1) [27](#page-30-4) 按钮 [, 4](#page-7-3) 保存 [, 27](#page-30-3) 查看信息 [, 29](#page-32-3) 打印 [, 24](#page-27-6) 位置 [, 2](#page-5-4) L 绿色指示灯,5 M Macintosh, 打印[, 38](#page-41-2) 面板, 控制[, 4](#page-7-1) 墨盒 , 打印 保存区位置 [, 3](#page-6-2) 墨盒 [3](#page-6-2) 墨盒 打印 安装 [, 12](#page-15-3) 保存 [, 16](#page-19-2) 可支持 [, 12](#page-15-4) 取出[, 16](#page-19-3) 状态指示灯[, 5](#page-8-3) 墨水备份打印模式 [, 17](#page-20-2) P 盘 保存 [, 10](#page-13-2) 出纸 [, 2](#page-5-5) 进纸 [, 2,](#page-5-6) [6](#page-9-6) 照片盒 [, 8](#page-11-2) 照片盒, 取出[, 9](#page-12-1) Q 膝上型,打印,33 取出

存储卡 [, 23](#page-26-1) 打印墨盒 [, 16](#page-19-3) 照片盒,9 取消按钮[, 4,](#page-7-1) [5](#page-8-2)

### R

任务栏, Windows, 图标[, 36](#page-39-2) 软件 从 Macintosh 打印 [, 38](#page-41-2) 从 Windows 打印 [, 35](#page-38-4) S

数码相机, 打印[, 32](#page-35-3)

## T

图标 存储卡 [, 37](#page-40-2) 打印机 [, 37](#page-40-3) Windows 任务栏 [, 36](#page-39-2) 图示 存储卡插槽 [, 6](#page-9-5) 打印机的后面 [, 3](#page-6-3) 打印机的前面 [, 2](#page-5-7) 控制面板 [, 4](#page-7-1) 指示灯,5

### U

USB 端口位置 [, 3](#page-6-3)

### W

**Windows** 

打印 [, 35](#page-38-4)

任务栏图标 [, 36](#page-39-2) 位置 打印墨盒保存区 [, 3](#page-6-2) 打印墨盒底座 [, 3](#page-6-2) 电源线接口 [, 3](#page-6-3) 顶盖 [, 2](#page-5-4) 后入口盖 [, 3](#page-6-3) 控制面板 [, 2](#page-5-4) USB 端口,  $3$ 直接打印端口 [, 4](#page-7-3) 指示灯,5 主盖 [, 2](#page-5-4)

### X

相机选定的照片 打印 [, 27](#page-30-4) 相机, 数码, 打印[, 32](#page-35-3)

### Z

照片 4 x 6 英寸 [, 24](#page-27-5) 从控制面板保存 [, 27](#page-30-3) 从控制面板打印 [, 24](#page-27-6) 打印相机选定的照片 [, 27](#page-30-4) 拼页[, 25](#page-28-1) 照片盒

取出[, 9](#page-12-1) 装入纸张 [, 8](#page-11-2) 照片纸 保存 [, 10](#page-13-3) 处理 [, 10](#page-13-3) 维护 [, 10](#page-13-3) 直接打印 从数码相机 [, 32](#page-35-3) 从膝上型计算机 [, 33](#page-36-1) 端口位置 [, 4](#page-7-3) 指示灯,5 存储卡 [, 5](#page-8-4) 打印机状态 [, 5](#page-8-4) 打印墨盒状态 [, 5](#page-8-4) 指示灯闪烁 [, 5](#page-8-4) 纸张 建议使用的纸张[, 41](#page-44-4) 盘, 保存[, 10](#page-13-2) 纸盘, 位置[, 2](#page-5-6) 装入进纸盘 [, 6](#page-9-6) 装入照片盒 [, 8](#page-11-2) 主盖位置 [, 2](#page-5-4) 助手, hp photosmar[t, 29](#page-32-4)

### 打印机控制面板快速参考

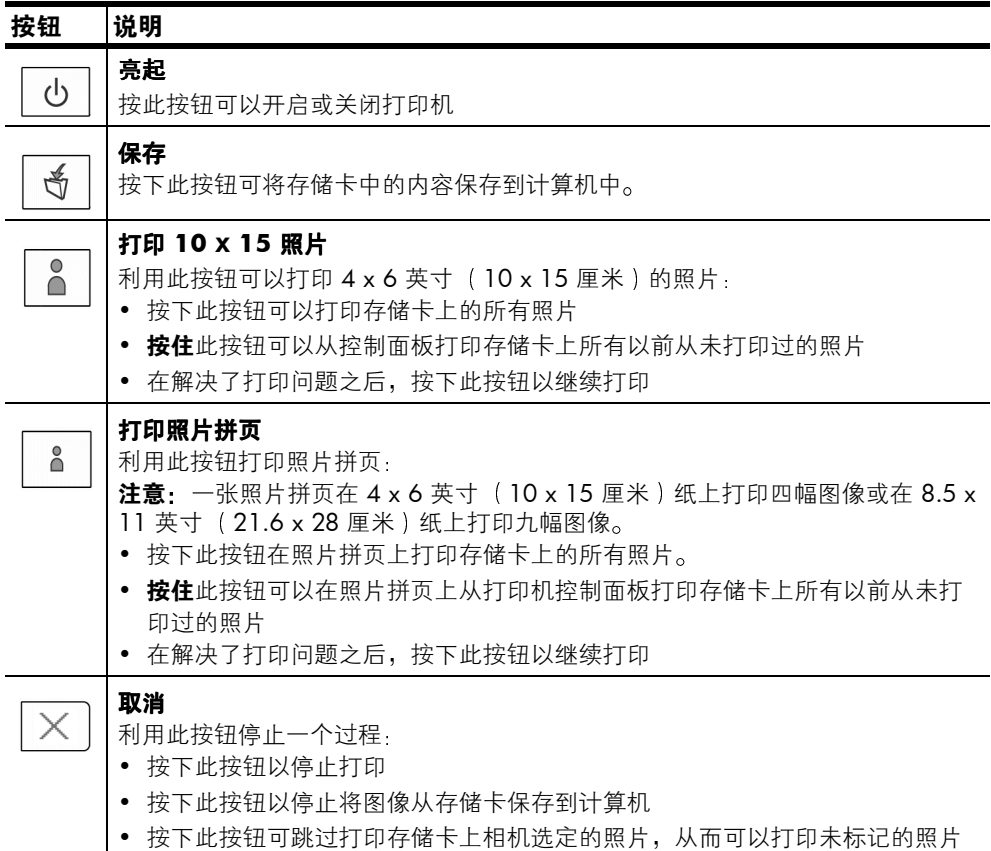

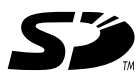

 $\mathbf G$ 

用再生纸印刷 2003 年 5 月 新加坡印刷

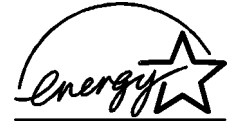

ENERGY STAR<sup>®</sup> 是在美国注册的商标 作为 ENERGY STAR<sup>®</sup> 的合作伙伴,惠普公司已确定 此产品符合 ENERGY STAR<sup>®</sup> 的能效规范

www.hp.com

©2003 Hewlett-Packard Company

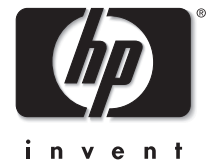

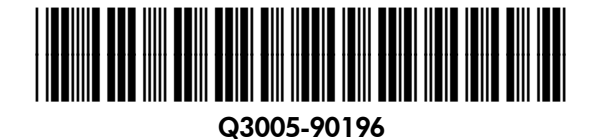

v1.2.1